### iPodręcznik dla szkół ponadgimnazjalnych

# Informatyka<br>Europejczyka

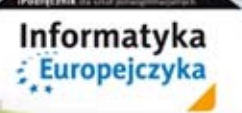

delion

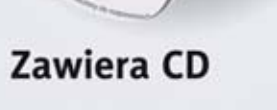

Jarosław Skłodowski

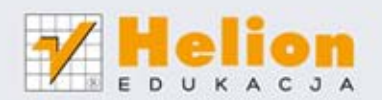

Podręcznik dopuszczony do użytku szkolnego przez ministra właściwego do spraw oświaty i wychowania i wpisany do wykazu podręczników przeznaczonych do kształcenia ogólnego do nauczania informatyki, na podstawie opinii rzeczoznawców: dr. Przemysława Macieja Ogonowskiego, mgr inż. Barbary Wasiołki, dr. Krzysztofa Koca.

Etap edukacyjny: IV. Typ szkoły: szkoły ponadgimnazjalne. Rok dopuszczenia 2012.

Numer ewidencyjny w wykazie: 542/2012

Wszelkie prawa zastrzeżone. Nieautoryzowane rozpowszechnianie całości lub fragmentu niniejszej publikacji w jakiejkolwiek postaci jest zabronione. Wykonywanie kopii metodą kserograficzną, fotograficzną, a także kopiowanie książki na nośniku filmowym, magnetycznym lub innym powoduje naruszenie praw autorskich niniejszej publikacji.

Wszystkie znaki występujące w tekście są zastrzeżonymi znakami firmowymi bądź towarowymi ich właścicieli.

Autorzy oraz Wydawnictwo HELION dołożyli wszelkich starań, by zawarte w tej książce informacje były kompletne i rzetelne. Nie biorą jednak żadnej odpowiedzialności ani za ich wykorzystanie, ani za związane z tym ewentualne naruszenie praw patentowych lub autorskich. Autorzy oraz Wydawnictwo HELION nie ponoszą również żadnej odpowiedzialności za ewentualne szkody wynikłe z wykorzystania informacji zawartych w książce.

Redaktor prowadzący: Joanna Łotocka

Projekt okładki: ULABUKA Fotografia na okładce została wykorzystana za zgodą Shutterstock.

Wydawnictwo HELION ul. Kościuszki 1c, 44-100 GLIWICE tel. 32 231 22 19, 32 230 98 63 e-mail: helion@helion.pl WWW: http://helion.pl (księgarnia internetowa, katalog książek)

Drogi Czytelniku! Jeżeli chcesz ocenić tę książkę, zajrzyj pod adres http://helion.pl/user/opinie?ipopog Możesz tam wpisać swoje uwagi, spostrzeżenia, recenzję.

ISBN: 978-83-246-3035-6

Copyright © Helion 2012

Printed in Poland.

[• Kup książkę](http://helion.pl/rf/ipopog)

- 
- Oceń książkę • Oceń książkę
- 
- [Księgarnia internetowa](http://ebookpoint.pl/r/4CAKF)<br>• Lubię to! » Nasza społeczność • Lubię to! » Nasza społeczność

# **Spis treści**

#### **Od autora • 9** Dla przesiadających się • 10

**Etap 1. Dzielimy się informacją • 11** Spotkanie 1. Źródła informacji • 11 Jak powstawała informatyka • 12 Czym zajmuje się informatyka • 12 Czym zajmuje się technologia informacyjna • 13 Dokąd zmierza technologia informacyjna • 14 Jak stosować komputer w rozwiązywaniu problemów • 15 Czy to koniec ery peceta • 16 Skąd się bierze informacja • 17 Co się dzieje z informacją • 19 Jakie są konsekwencje łatwego dostępu do informacji • 20 Jak docierają do nas informacje • 21 Jak rozpoznać wiarygodne źródło informacji • 24 Spotkanie 2. Usługi internetowe — WWW • 27 Czym jest internet • 27 Kto zarządza internetem • 29 Jakie korzyści daje nam dostęp do internetu • 30 Na co warto uważać w internecie • 30 Jak działa usługa udostępniania stron internetowych • 33 Jak działa przeglądarka internetowa • 34 Spotkanie 3. Wyszukiwanie informacji • 40 Jak sprytnie "guglać" • 40 Czym są katalogi tematyczne • 42 Czy można się cofnąć w czasie • 43 Spotkanie 4. Rozwiązywanie problemów • 44 Czy zauważasz algorytmy wokół siebie • 45 Jak metodycznie szukać rozwiązania • 46 Jak działać metodycznie • 47 Kiedy możesz nazwać swoje rozwiązanie algorytmem • 48 Jakich określeń używać w opisie schematu postępowania • 48 Jak wydać resztę • 48

Jak spakować plecak • 49 Czy w algorytmach jest dopuszczalna losowość • 49 Czym jest rekurencja • 50 Jaki problem ma akwizytor • 50 Czy heurystyka daje gwarancję • 50 Jak przeprowadzić burzę mózgów • 51 Jak dyskutować • 52 Opis i analiza problemu • 54 Generowanie możliwych rozwiązań • 55 Ocena zaproponowanych rozwiązań • 55 Wybór najlepszej propozycji • 56 Realizacja wybranego rozwiązania • 56 Kiedy nie działamy schematycznie • 56 Jak dzielić się wynikami swoich badań • 56 Spotkanie 5. Korespondencja elektroniczna • 58 Jak zdobyć własny adres pocztowy • 59 Jak odebrać pocztę w miejscu publicznym • 62 Jak wygodnie korzystać z poczty w domu • 63 Jak napisać list • 65 Jak się bronić przed spamem • 66 Czy elektroniczny list można wydrukować • 67 Jak poprawnie redagować listy • 67 Czym ozdobić list • 67 Czy wszystkie listy są takie same • 69 Jak stworzyć wirtualną pieczątkę • 69 Jak wysłać list do kilku adresatów jednocześnie • 70 Czy można czytać listy bez połączenia z internetem • 71 Jak elektroniczna książka adresowa ułatwia pracę • 71 Czy kilka osób może korzystać z poczty na jednym komputerze • 72 Jak usunąć konto pocztowe • 72 Czy poczta elektroniczna ma wady • 73 Spotkanie 6. Sposoby komunikowania się • 74 Czy znasz wszystkie oblicza esemesa • 74 Jak rozmawiać na odległość za pomocą komputera • 76 Jak zorganizować wideokonferencję • 80 Gdzie można podyskutować • 81 Spotkanie 7. Usługi z literką "e" • 86 Jak działa e-nauka • 87 Jak działa e‑praca • 89 Jak bezpiecznie korzystać z usług e-banku • 91

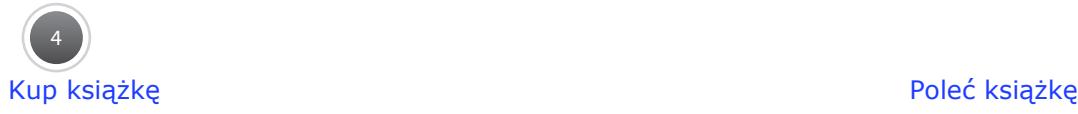

Uwaga na phishing • 93 Jak bezpiecznie robić e-zakupy • 94 Jak działa e-czytelnia • 98 Spotkanie 8. Na straży prawa • 101

#### **Etap 2. Bezpiecznie używamy sprawnego komputera • 112** Spotkanie 9. Komputer i spółka • 112 Z czego składa się zestaw komputerowy • 113 Co znajduje się na płycie głównej • 115 Jak ulepszyć komputer • 116 Gdzie gromadzić dane • 118 Co gdzie wetknąć • 121 Kto tu rządzi • 126 Spotkanie 10. Konserwacja komputera i systemu • 129 Jak dbać o hardware • 129 Jak dbać o software • 131 Jak bronić się przed wirusami • 137 Jak sprzątać komputer • 140 Spotkanie 11. Wewnątrz sieci • 144 Jak wymieniać pliki w sieci lokalnej • 145 Jak nazywają się komputery w sieci • 148 Jak połączyć się z internetem • 149 Jak skonfigurować komputer • 154 Jak korzystać z usługi FTP • 154 Jak pracować na odległym superkomputerze • 156 Jak korzystać z usługi VNC • 157 **Etap 3. Edytujemy teksty • 160** Spotkanie 12. Praca z edytorem tekstu • 160

Jaki edytor wybrać • 160 Czy wiesz wszystko o czcionkach • 162 Czy wiesz wszystko o akapitach • 162 Spotkanie 13. Edytor do zadań specjalnych • 166 Jak wstawić znaki, których nie ma na klawiaturze • 167 Jak wstawić znaki specyficzne dla języków innych narodów • 168 Jak wstawić wzory matematyczne i chemiczne • 169 Jak edytować równanie naukowe • 170 Jak wstawić wyliczankę • 171 Jak powiązać dwa dokumenty • 171 Jak usprawnić pracę z takimi aplikacjami jak edytor tekstu • 173

Spotkanie 14. Tekst w tabeli, tabela w tekście • 176 Jak wstawić tabelę do tekstu • 176 Jak dostosować wygląd tabeli • 177 Jak formatować tekst w tabeli • 178 Spotkanie 15. Multimedia w tekście • 180 Czy edytor tekstu potrafi rysować • 181 Co zrobić, gdy potrzebny jest skomplikowany rysunek • 182 Co zrobić, gdy nie potrafisz rysować • 186 Czy można umieścić tekst w tekście • 188 Jak osadzić obiekt • 188 Jak zapanować nad obiektami w tekście • 189 Spotkanie 16. Studio wydawnicze w domu • 191 Jak podzielić tekst na kolumny • 191 Jak złamać stronę • 191 Jak napisać stylowy tekst • 193 Czy utworzenie spisu treści można zlecić edytorowi • 194 Jak zdefiniować ustawienia strony • 194 Dlaczego nie trzeba bać się szablonu • 198 Jak podzielić się pracą • 199 **Etap 4. Przetwarzamy serie danych • 202** Spotkanie 17. Arkusz, czyli kartka w kratkę • 202 Jak sformatować komórki arkusza • 202 Jak sformatować tabelę w arkuszu • 203 Czy komórka może mieć imię • 205 Jak zbudować formułę • 205 Czy wszystkie adresy są zbudowane z tych samych elementów • 206 Jak automatycznie wypełniać blok komórek • 207 Czy arkusz potrafi robić porządki • 208 Jak zablokować komórki • 208 Spotkanie 18. Funkcjonalny arkusz • 211 Jak nie zgubić się w gąszczu funkcji • 211 Które funkcje warto zapamiętać • 212 Czy arkusz może być przypadkowy • 214 Jak wykorzystać arkusz podczas pisania listów • 214 Spotkanie 19. Arkusz na wykresie • 216 Jak wstawić wykres • 217

Jaki typ wykresu wybrać • 217

Jak dopasować wygląd wykresu • 218

Jak wstawić wykres do referatu • 219

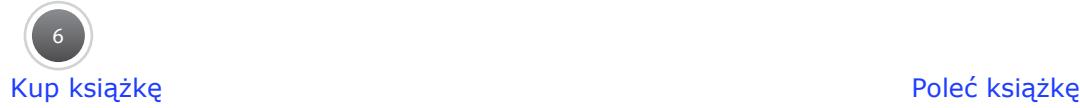

#### **Etap 5. Bazujemy na informacji • 222** Spotkanie 20. Relacyjne bazy danych • 222 Na czym polega przetwarzanie informacji w bazie • 223 Jak założyć bazę danych • 223 Jaki charakter mogą mieć pola · 225 Do czego służą relacje • 226 Spotkanie 21. Zapytania, czyli kwerendy • 228 Jak wyszukać informacje zapisane w rekordach • 228 Jak posortować rekordy • 229 Jak odfiltrować rekordy • 229 Jak zapytać bazę danych • 229 Spotkanie 22. Formularze i raporty • 233 Do czego służy formularz • 233 Do czego służy raport • 236 **Etap 6. Przetwarzamy multimedia • 239** Spotkanie 23. Multimedia z różnych źródeł • 239 Jak zeskanować dokument • 239 Jak uzyskać doskonałe skany • 241 Co to jest OCR • 241 Jak zrobić zrzut ekranu • 242 Jak nagrać ruchomy zrzut ekranu • 243 Jak pobrać pliki z internetu • 243 Jak nagrać dźwięk • 244 Jak poprawić zdjęcie • 247 Czy obraz obrazowi równy • 248 Jak przygotować animowaną grafikę • 251 Spotkanie 24. Amatorski stół montażowy • 255 Od czego zacząć • 255 Jak pociąć ujęcia • 256 Jak dodać przejścia między ujęciami • 257 Jak dostosować tło dźwiękowe filmu • 257 Jak dodać napisy do filmu • 258 Jak postarzyć film • 258 Jak podzielić film na rozdziały • 259 Jak zapisać film • 259 Jak nagrać płytę z gotowym filmem • 260 Spotkanie 25. Multimedialna rzeczywistość • 263 Jak umieścić film w sieci • 263 Jak zrobić album fotograficzny • 264

7 Kup książkę **Pole**ć książkę Poleć książkę Poleć książkę Poleć książkę Poleć książkę Poleć książkę Poleć książkę

Jak słuchać radia bez radia • 265 Jak oglądać telewizję bez telewizora • 267 Spotkanie 26. Prezentacje multimedialne • 270 Jak zrobić dobrą prezentację • 270 Co potrafi slajd • 271 Jak dostosować prezentację • 276 Jak pokazać światu swoją prezentację • 277 **Etap 7. Prezentujemy się w sieci • 283** Spotkanie 27. Internetowy język • 283 Jakie cechy powinna mieć dobrze zaprojektowana strona • 283 Czy strona to... strona • 284 Jak skomponować stronę internetową • 285 Jak zrobić stylową stronę • 286 Jak opracować arkusz stylów • 287 Czy selektor selektorowi równy • 289 Jak wydzielić blok z innym formatowaniem • 289 Spotkanie 28. Praca nad stroną • 292 Do czego służą szablony • 292 Jak zarządzać serwisem bez znajomości języka HTML • 293 Jak zrobić dynamiczną stronę • 294 Jak wstawić skrypt na stronę • 296 Jak umieścić multimedia na stronie • 298 Jak podzielić stronę na ramki • 300 Spotkanie 29. Własna strona w sieci • 303 Czym jest hosting • 303 Płatny czy darmowy • 303 Jak wysłać stronę do sieci • 304 Jak kontrolować odwiedziny serwisu • 304 Jak promować stronę • 305 Czy to prima aprilis? • 306

#### **Bibliografia** • 307

Skorowidz • 308

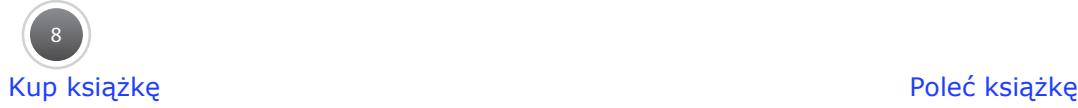

Informatyka Europejczyka. iPodręcznik dla szkół ponadgimnazjalnych

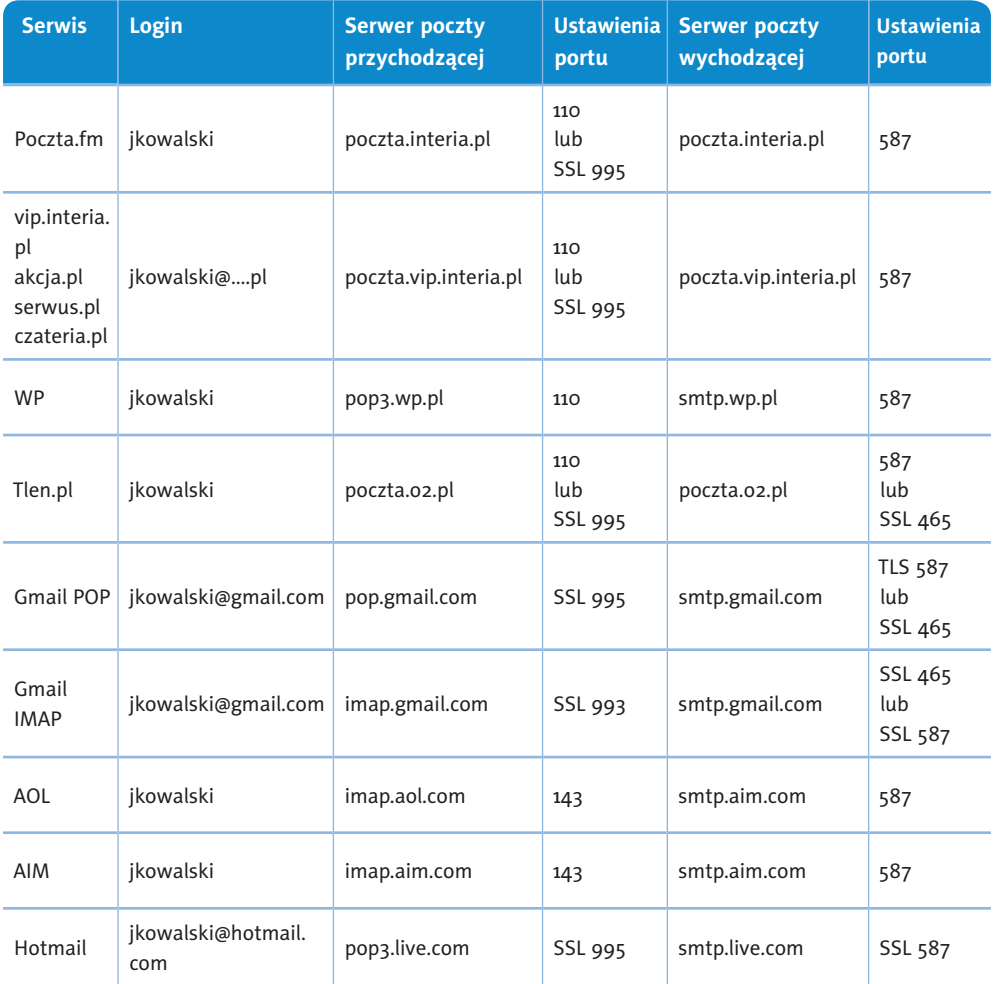

#### **Pracuj samodzielnie**

Podzielcie się na grupy. Każda z nich powinna przygotować we Writerze fragment tablicy Mendelejewa (metale alkaliczne, lantanowce i aktynowce, metale przejściowe, metale grup głównych, półmetale, niemetale, halogeny, gazy szlachetne). Aby ułatwić połączenie fragmen‑ tów tabeli, najpierw wspólnie opracujcie jej szablon, który potem zostanie wypełniony treścią.

#### **Spotkanie 15. Multimedia w tekście**

Najlepsze formy przekazu to te, które wykorzystują różne sposoby komunikacji. Zapewne i Ty wolisz czytać tekst wzbogacony ilustracjami pobudzającymi wyobraźnię. Dzisiejsze książki przyciągają kolorystyką i atrakcyjną formą. Dlatego też współczesne edytory tekstu oferują szereg narzędzi pozwalających dodawać elementy multimedialne. Dotyczy to zwłaszcza grafiki. Umieszczanie w tego typu dokumentach animacji, dźwięków czy filmów jest oczywiście także możliwe, chociaż dyskusyjne. Wziąwszy jednak pod uwagę zdobywający coraz większą

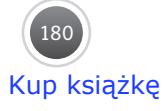

popularność elektroniczny sposób czytania z wykorzystaniem e-czytników, także te metody wzbogacania tekstu będą zapewne coraz częstsze.

#### **Czy edytor tekstu potrafi rysować**

Grafikę w OpenOffice można tworzyć na dwa sposoby. Pierwszy polega na zastosowaniu specjalnej aplikacji do tworzenia grafiki wektorowej **Draw**, o której powiemy za chwilę. Drugim sposobem jest wykorzystanie narzędzi paska *Rysunek* (*Widok/Paski narzędzi*). Na dole okna pojawi się nowy pasek narzędzi, w którym pod kolejnymi przyciskami kryją się poszcze‑ gólne rodzaje obiektów. Ich bogactwo może zadowolić nawet wybrednych użytkowników.

Znajdziesz tam narzędzia pozwalające wstawić gotowe regularne kształty w postaci prostokątów, okręgów, brył geometrycznych, dymków, strzałek itp., ale także odręcznie narysować zupełnie nowe obiekty grafiki wektorowej. Obok większości przycisków znajdują się małe trójkąciki kryjące całe zestawy kształtów (rysunek 3.15.1).

Po wybraniu jednego z narzędzi wystarczy przenieść wskaźnik myszy

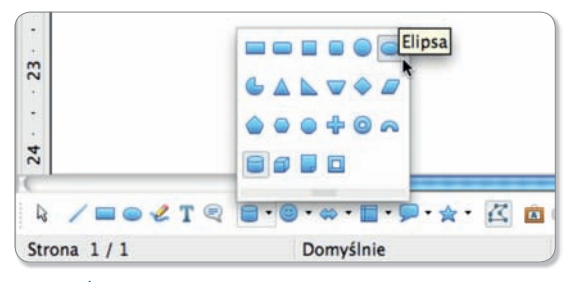

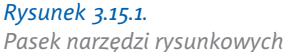

nad dokument i rozciągnąć prostokątne zaznaczenie. Pojawi się wybrany kształt, którego wielkość i położenie możesz swobodnie regulować. Na górnym pasku narzędzi znajdziesz przyciski regulacji (rysunek 3.15.2):

- zabarwienia wnętrza (jednolitym kolorem, gradientem, wzorem, teksturą),
- koloru, grubości i rodzaju konturu,
- kąta obrotu.

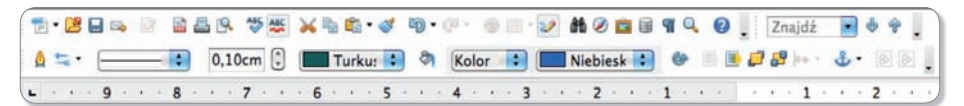

*Rysunek 3.15.2.* 

*Górny pasek narzędziowy pozwala na ustawienie atrybutów obiektu grafi cznego*

W przypadku niektórych kształtów zauważysz w ich obrębie niewielkie żółte uchwyty. Służą one do usta‑ wienia dodatkowych opcji wybranego kształtu (rysunek 3.15.3), np. w przypadku walca będzie to kąt jego na‑ chylenia, w przypadku strzałki będzie to szerokość grotu.

Jeżeli chcesz narysować własny kształt, wybierz narzędzie *Linia odręczna*. Pozwala ono kreślić linie jak ołówkiem. W pewnych miejscach wykreślonej linii

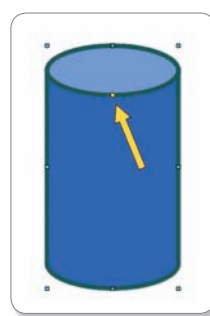

*Rysunek 3.15.3. Niektóre obiekty mają uchwyty regulacyjne*

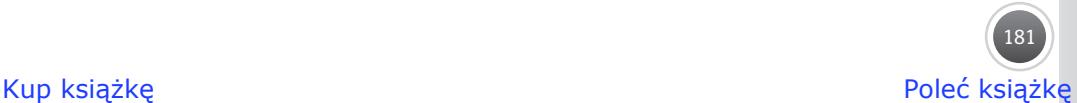

zostaną umieszczone tzw. **węzły**, które umożliwiają dopracowanie jej kształtu (rysunek 3.15.4). Aby je uaktywnić, kliknij przycisk *Punkty* na pasku *Rysu‑ nek*, co spowoduje także aktywację dodatkowego paska *Edytuj punkty*. Węzły widoczne są jako niebie‑ skie kwadraciki, które możesz swobodnie przesuwać,

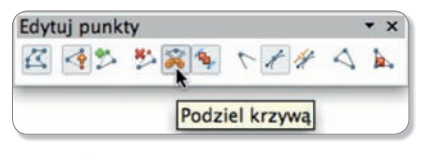

*Rysunek 3.15.4. Pasek narzędzi rysunkowych*

zmieniać ich charakter, usuwać bądź oddzielać. Linię wyginamy tylko za pomocą węzłów, chwycenie za linię poza węzłem powoduje jej przesunięcie.

Każdy z węzłów może występować jako:

- **narożny** linia zyska ostre załamanie;
- **płynne przejście** niemożliwe będzie ostre załamanie linii w tym miejscu; stopień i gładkość krzywizny można regulować, pociągając za końce tzw. **kierownicy** (stycznej);
- **przejście symetryczne** zachowuje się podobnie do węzła gładkiego, ale krzywizna z obu stron węzła jest zawsze identyczna.

Przycisk *Konwertuj na krzywą* pozwala zamienić krzywą w odcinek prostej i na odwrót. Daje to możliwość narysowania dowolnego wielokąta. Na‑

tomiast *Podziel krzywą* umożliwia rozcięcie linii w miejscu węzła. Możesz w ten sposób otworzyć krzywą zamkniętą lub podzielić linię na kilka mniejszych fragmentów.

Pamiętaj, że podręczne polecenia związane z każdym kształtem znajdziesz w menu kontekstowym, które wy‑ wołasz, klikając obiekt prawym przyciskiem myszy. Jeżeli umieścisz w dokumencie kilka obiektów, w naturalny sposób mogą one przesłaniać się wzajemnie, jakby każdy z nich był narysowany na przezroczystej folii. Wzajemne ułożenie tych "folii" można zmieniać poleceniem *Rozmieść* z menu kontekstowego. W tym menu znajdziesz również inne bardzo przydatne polecenia (rysunek 3.15.5):

 • *Wyrównanie* — pozwala wyrównać i równomiernie rozsunąć kilka obiektów jednocześnie.

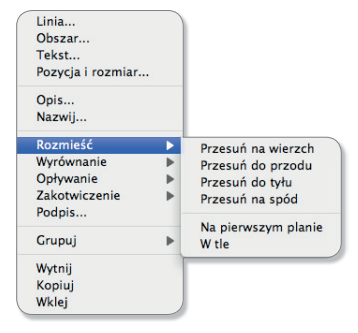

#### *Rysunek 3.15.5.*

*Menu kontekstowe to zawsze najkrótsza droga do odnalezienia przydatnych opcji*

- *Grupuj* daje możliwość złączenia kilku kształtów w jeden obiekt, przy czym w każdej chwili można go rozgrupować.
- *Opływanie* umożliwia ustalenie, jak ma się zachowywać tekst w pobliżu obiektu.

#### **Co zrobić, gdy potrzebny jest skomplikowany rysunek**

Użyj grafiki wektorowej (obiektowej), która jest rodzajem grafiki komputerowej, w której obraz opisany jest za pomocą figur geometrycznych. Drugim z podstawowych typów grafiki komputerowej jest **grafi ka rastrowa**. Program **Draw** pozwala tworzyć obrazy wektorowe zarówno w postaci prostych rysunków, jak i skomplikowanych dokumentów graficznych.

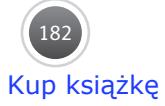

Zapamięta Zapamiętaj

W przeciwieństwie do grafiki rastrowej obrazy wektorowe można bez ograniczeń powiększać oraz zmieniać ich proporcje bez uszczerbku na jakości. Obraz zawsze może być prezentowany w maksymalnej dostępnej rozdzielczości. W przypadku grafiki rastrowej nawet obrót obrazu może go zniekształcić, powodując utratę jakości. Typowe edytory grafiki wektorowej pozwalają na różnorakie przekształcenia obiektów (obrót, przesunięcie, odbicie lustrzane, rozciąganie, pochylanie, zmiana kolejności itp.). Obrazy wektorowe można łatwo przetworzyć w ich odpowiedniki bitmapowe o wybranej rozdzielczości. Operacja konwersji w przeciwną stronę (wektoryzacja, trasowanie) jest trudna i często nie daje spodziewanych efektów, szczególnie gdy obraz charakteryzuje się rozmytymi krawędziami.

Rysowanie zacznij od dostosowania skali powiększenia kartki, wybierając *Widok/Po‑ większenie*. Przechodząc na kartę *Tło*, wybierz kolor, deseń, gradient lub teksturę, jaką ma być pokryta kartka.

#### Narzędzia rysunkowe

Najbardziej podstawowe narzędzia widoczne są bezpośrednio po uruchomieniu programu na paskach narzędzi. Przybory przeznaczone do rysowania są zgromadzone na pasku *Rysunek*, domyślnie umieszczonym u dołu okna, natomiast górny pasek *Linia i wypełnienie* zawiera narzędzia pozwalające formatować linie i wypełnienie obiektów (rysunek 3.15.6).

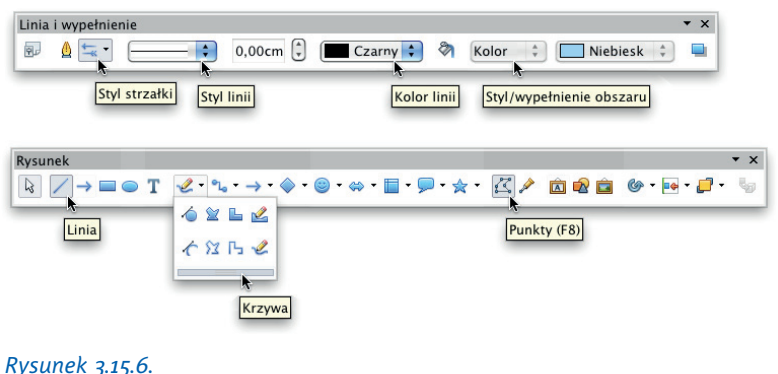

*Podstawowe paski narzędziowe*

Aby narysować linię, wystarczy wybrać z paska *Rysunek* jeden z dwóch przycisków: *Linia* lub *Krzywa*. Jeżeli w czasie rysowania linii przytrzymasz klawisz *Shift*, uzyskasz linię poziomą, pionową lub pod kątem 45°. Przytrzymanie klawisza *Alt* spowoduje rysowanie linii syme‑ trycznych względem punktu, z którego rozpoczęto rysowanie. Do tworzenia bardziej złożonych kształtów służą przyciski umieszczone na pasku *Rysunek*: *Prostokąt*, *Elipsa*, *Kształty*, *Symbole* itd. Parametry narysowanej linii (lub obramowania obiektu) możesz zmienić, korzystając z przycisków umieszczonych na pasku *Linia i wypełnienie*. Jeżeli linia nie jest zamknięta, możesz wybrać z paska polecenie *Styl strzałki* i wskazać odpowiedni kształt zakończenia. Zawsze pamiętaj, aby najpierw zaznaczyć obiekt, którego atrybuty chcesz zmienić.

*Pipeta* jest narzędziem wykorzystywanym do zmiany kolorów (rysunek 3.15.7). Stosując *pipetę*, możesz ustawić przezroczystość wybranych obiektów lub przezroczyste tło. Jest to funkcja szczególnie przydatna do obróbki grafik, które będą wykorzystane na stronach internetowych. Aby zmienić kolor grafiki lub ustawić przezroczystość, wybierz *Narzędzia/Pipeta*. Kliknij przycisk *Pipeta*, aby pobrać kolor przeznaczony do zamiany, i wskaż na rysunku barwę, którą chcesz zamienić na inną. Uaktywni się przycisk *Zamień*. Z listy wybierz kolor, jakim chcesz zastąpić wskazaną bar‑

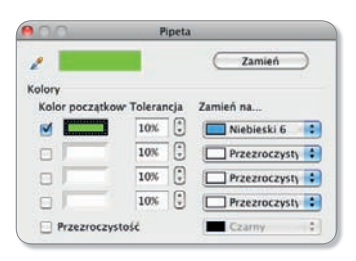

#### *Rysunek 3.15.7.*

*Okno dialogowe narzędzia Pipeta*

wę, lub pozostaw opcję *Przezroczysty*. Po dokonaniu wyboru kliknij przycisk *Zamień*.

#### Edycja punktów krzywej

Draw wykorzystuje tzw. **krzywe Béziera** (rysunek 3.15.8). Ich nazwa pochodzi od nazwiska francuskiego inżyniera, twórcy formuł matematycznych opisu‑ jących krzywe stosowane przy

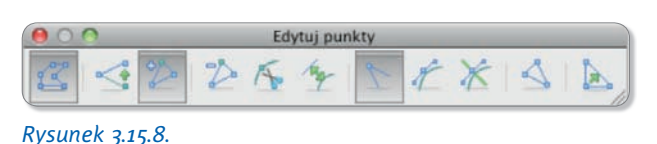

*Pasek narzędziowy edycji punktów krzywej*

projektowaniu samochodów. Są one zdefiniowane położeniem punktów końcowych (tzw. **węzłów**) i kontrolnych opisujących kąt nachylenia stycznej do krzywej. Możesz je rysować, korzystając z narzędzia *Krzywa* (pasek *Rysunek*). Kształt narysowanej krzywej możesz w każ‑ dej chwili zmienić. Gdy krzywa jest zaznaczona, klikając przycisk *Punkty* (pasek *Rysunek*), możesz wyświetlić punkty węzłowe krzywej. Na ekranie pojawi się dodatkowy pasek na‑ rzędzi. Nieaktywne przyciski uaktywnią się po zaznaczeniu punktów krzywej. Tryb *Wstaw punkty* pozwala dodawać nowe węzły do istniejącej krzywej, a *Usuń punkty* — kasować je. Kliknięcie przycisku *Zamknij krzywą Béziera* spowoduje połączenie ostatniego punktu krzywej z pierwszym. Aby usunąć punkty z krzywej, użyj przycisku *Zredukuj punkty*. Najpierw zaznacz punkty do skasowania, a później kliknij przycisk lub naciśnij klawisz kasownika. Gdy chcesz zaznaczyć kilka punktów, klikaj, trzymając wciśnięty klawisz *Shift*.

#### Przekształcenia obiektów

Wygląd obiektu utworzonego w programie Draw można znacznie zmienić, np. przez przekształcenie go w krzywą, wielokąt, obiekt 3D itd. Wybierz *Modyfi kuj/Konwertuj* i wypróbuj niektóre z konwersji:

- Na krzywą figura zostanie przekształcona w krzywą Béziera, edytowane punkty krzywej można będzie dowolnie przekształcać.
- *Na 3D*  przekształca obiekt dwuwymiarowy w trójwymiarowy.
- *Na obiekt obrotowy 3D* przekształca obiekt dwuwymiarowy w trójwymiarowy poprzez obrót figury wokół osi o 360°.

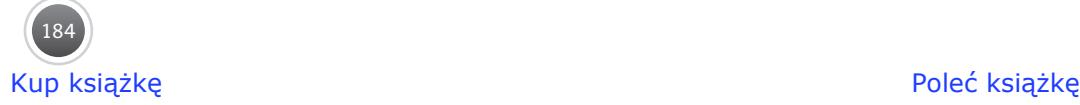

• *Na mapę bitową* — zamienia obiekt w rysunek rastrowy.

Wielu ciekawych prostych modyfikacji możesz dokonać, wybierając Efekty z paska *Rysunek*.

#### Przekształcenia grafiki rastrowej w wektorową

Bitmapy, czyli rysunki rastrowe, wstawione do dokumentu w programach **Draw** oraz **Impress** można przekształcać w rysunki wektorowe, co pozwoli Ci na ich edycję. Aby przekształcić mapę bitową w grafikę wektorową, zaznacz rysunek przeznaczony do przekształcenia, a następnie wybierz *Modyfikuj/Konwertuj/Na wielokąt*. Ustal parametry konwersji, po czym kliknij *Podgląd*. Po naciśnięciu *OK* grafika zostanie przekonwertowana (rysunek 3.15.9).

#### Przenikanie obiektów

W programie Draw możesz zastosować **morfing** dwóch obiektów, czyli efekt graficzny polegający na płynnej zmianie jednego obrazu graficznego w drugi. Jeżeli narysujesz dwa kształty i ustawisz je w pewnej odległości od siebie, a następnie zaznaczysz oba, to po wybraniu polecenia *Edycja/Przenikanie* możesz uzyskać właśnie efekt mor‑ fingu. W polu *Przyrosty* ustawia się, w ilu krokach ma się odbyć przenikanie. Rodzaj przenikania zależy od zazna‑ czonych opcji w oknie dialogowym. Jeśli chcesz, aby efekt był ciekawszy, ustaw narysowanym figurom styl linii na *Niewidoczny* (rysunek 3.15.10).

#### Grupowanie obiektów

W grafice wektorowej mamy możliwość tymczasowego łączenia kilku obiektów w całość. Ma to duże znaczenie podczas tworzenia bardziej skomplikowanych rysunków.

Zwróć uwagę, że w tego typu grafikach, aby uzyskać pożądany efekt, musimy z prostych kształtów podstawowych złożyć większą całość, podobnie jak skomplikowana maszyna skła‑ da się z mniejszych podzespołów. Zgrupowanie obiektów ułatwia manipulowanie nimi. Aby zgrupować elementy, zaznacz je, a następnie wybierz *Modyfikuj/Grupuj*. Gdy zechcesz ponownie edytować poszczególne części takiej grupy, możesz rozgrupować obiekt, wybierając *Modyfi kuj/Rozgrupuj*. Możesz też "wejść" do grupy poleceniem *Modyfi kuj/Wejdź do grupy*. Aby optycznie odróżnić elementy wchodzące w skład grupy, do której weszliśmy, od tych niewchodzących w jej skład, te drugie pojawiają się na ekranie w nieco wyblakłych kolorach. Aby opuścić grupę, wybierz *Modyfi kuj/Wyjdź z grupy*.

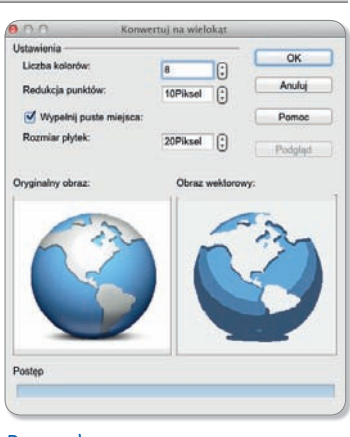

*Rysunek 3.15.9.* 

*Efekt konwersji obrazu rastrowego w wektorowy*

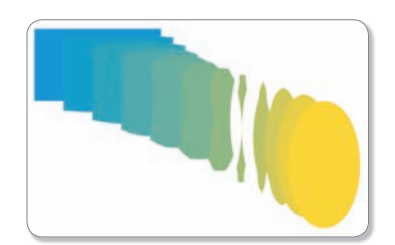

#### *Rysunek 3.15.10. Efekt przenikania niebieskiego prostokąta w żółtą elipsę w dzie‑ sięciu krokach*

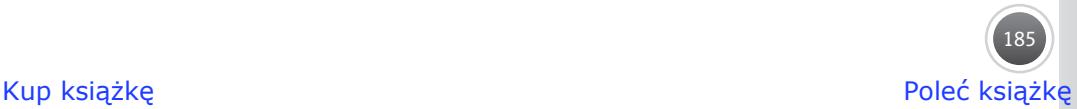

Dzięki zastosowaniu trybu zespalania możesz z grupy obiektów utworzyć jeden obiekt o nowych, ujednoliconych właściwościach (rysunek 3.15.11). Aby dokonać połączenia, wybierz Modyfikuj/Zespalaj.

#### Zapis

Utworzoną w Draw grafikę należy oczywiście zapisać. Po wybraniu *Plik/Zapisz jako…* zostanie otwarte okno dialogowe, w którym możesz wybrać miejsce docelowe pliku oraz jego format. Aby utworzony przez Ciebie rysunek mógł być wykorzystany w innych aplikacjach pakietu OpenOffice, wyeksportuj

go do jednego z wielu oferowanych przez program formatów. W tym celu wybierz *Plik/Eksportuj…*. Z rozwijanej listy wybierz format, w jakim chcesz zapisać plik (rysunek 3.15.12).

#### **Co zrobić, gdy nie**  potrafisz rysować

Jeśli nie wychodzi Ci odręczne rysowanie, pozostaje Ci skorzystać z pracy innych, pamiętając oczywiście o zapy‑ taniu ich o zgodę.

#### Wstawianie obrazów zapisanych w pliku

W swojej pracy możesz użyć plików graficznych zgromadzonych na dysku. W większości makowych programów wystarczy przeciągnąć ikonę pliku zawierającego obraz nad edytowany dokument i tam upuścić. Jeśli ta metoda (ang. *drag and drop*) nie działa, po‑ szukaj w menu *Wstaw* poleceń *Obraz*, *Plik* lub *Obiekt*.

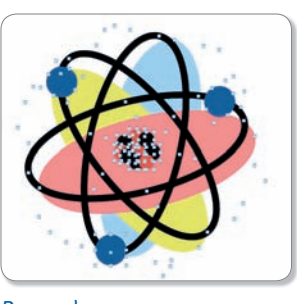

*Rysunek 3.15.11. Z prostych fi gur tworzymy skomplikowane obiekty*

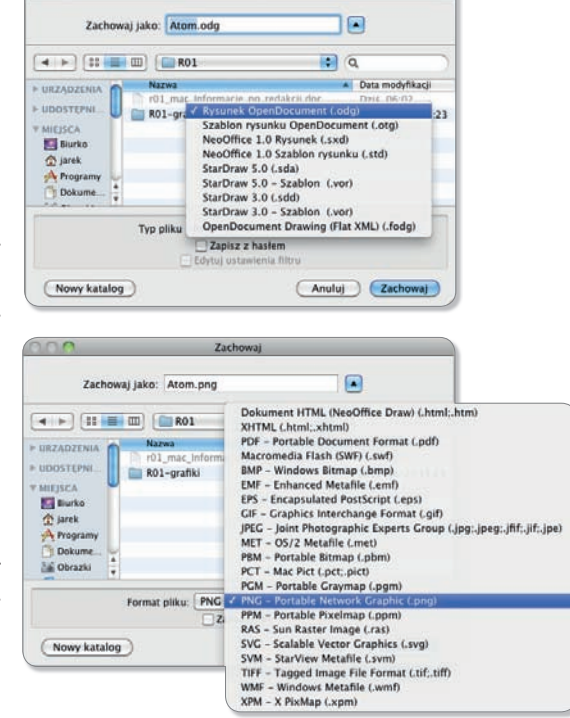

*Rysunek 3.15.12. Zapis i eksport w programie Draw*

Zwróć uwagę na polecenia menu

kontekstowego, które zostaną wyświetlone po kliknięciu obiektu graficznego prawym przyciskiem myszy. Niektóre z nich kończą się wielokropkiem, co oznacza, że same polecenia nie wykonują niczego, a jedynie otwierają okno dialogowe, w którym możesz ustawić szereg szczegółowych opcji.

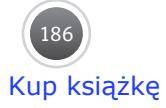

#### Wstawianie clipartów

W programie Writer jest dostępna galeria plików multimedialnych, a odpowiedni przycisk prowadzący do niej znajdziesz na pasku narzędzi. Aby użyć obrazu z galerii, kliknij go pra‑ wym przyciskiem myszki i wybierz polecenie *Wstaw* lub przeciągnij go nad dokument. Gra‑ fika zostanie wstawiona w miejscu, które wskazywał kursor.

 $CD \rightarrow$  Standardowa galeria nie zawiera zbyt wielu obiektów. Możesz jednak pobrać ich więcej z internetu. Poniżej podano kilka przykładowych adresów stron, gdzie znajdziesz ich bardzo wiele. Zajrzyj też na naszą płytę CD.

#### *http://www.wpclipart.com/*, *http://classroomclipart.com/*, *http://openclipart.org/*.

Aby pobrane z sieci grafiki dodać do lokalnej galerii, przeciągaj je wprost (!) ze strony internetowej do okna programu (rysunek 3.15.13).

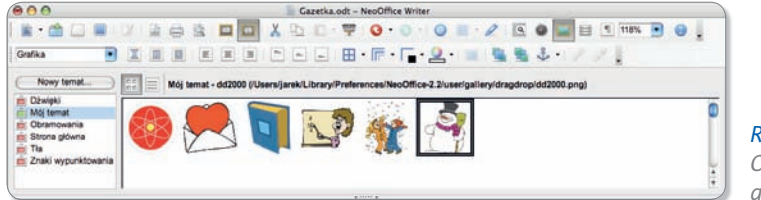

*Rysunek 3.15.13. Okno galerii w pro‑ gramie Writer*

#### Wstawianie ozdobnych napisów

Jednym ze sposobów uatrakcyjnienia wyglądu niektórych dokumentów tekstowych może być wstawienie ozdobnego napisu. W obecnej wersji pakietu OpenOffice.org dostępne jest specjalne narzędzie do tego typu prac. Na pasku narzędzi rysowania kliknij narzędzie *Fontwork*. Możesz wybrać jeden z wielu wzorów. Dwukrotne kliknięcie wstawi napis do dokumentu. Gdy jest on zaznaczony, wyświetlany jest pasek narzędziowy *Fontwork*, pozwalający na dopracowanie szczegółów wyglądu napisu, a jeśli napis jest trójwymiarowy, pojawi się także pasek *Ustawienia 3D*. Kilka eksperymentów pozwoli Ci zapanować nad takim napisem (rysunek 3.15.14).

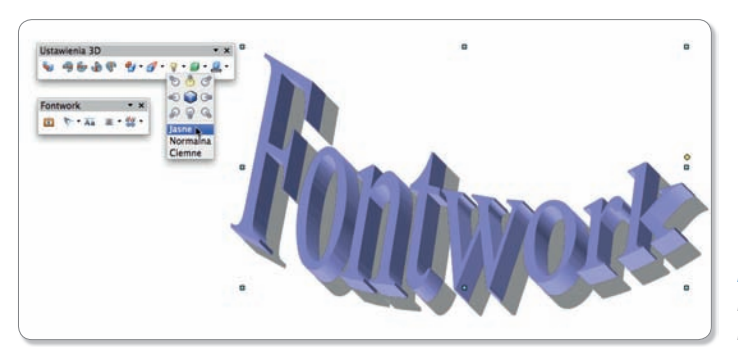

*Rysunek 3.15.14. Przykład ozdobnego napisu*

 CD   Do wykonania ozdobnego napisu możesz też wykorzystać program zewnętrzny, np. **Art Text**. Wykonany w nim napis zapisz w pliku lub zrób zrzut ekranu (*Shift++4*).

Ponieważ potrafisz już wstawiać obrazy z pliku, nie będziemy tutaj rozwijać tego tematu.

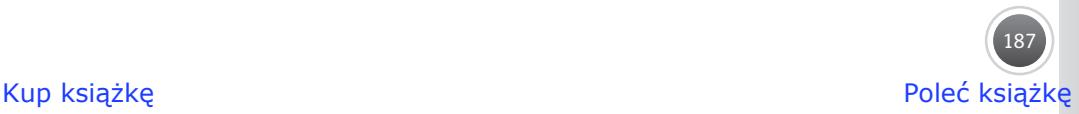

#### **Czy można umieścić tekst w tekście**

Pasek narzędzi *Rysunek* zawiera przycisk oznaczony literą *T*, który umożliwia wstawienie pola tekstowego. Pole tekstowe to ramka zawierająca niezależny tekst, która zachowuje się tak jak inne wstawione obiekty. Możesz ją przemieszczać w dowolne miejsce dokumentu. Pole tekstowe formatujemy podobnie jak inne obiekty graficzne. Możemy mu nadać kolorowe tło, przezroczystość i podobne opcje, może ono przesłaniać inne obiekty oraz tekst właściwego dokumentu, może też być samo przesłaniane oraz oblewane głównym tekstem. Aby dodać pole tekstowe, wybierz narzędzie *Tekst* i rozciągnij prostokątne zaznaczenie w dokumencie. Następnie wprowadź lub wklej do niego tekst.

#### **Jak osadzić obiekt**

Oprócz elementów graficznych, do tekstu można wstawiać inne obiekty, na przykład wykresy z arkusza kalkulacyjnego, wzory matematyczne itp. Wstawiając je, możemy zrobić to w specjalny sposób, używając połączenia z plikiem źródłowym.

Zapamięta Zapamiętaj **Obiekt osadzony** (ang. *embedded object*) to element utworzony w innej aplikacji lub w innym programie wspierającym mechanizm OLE i osadzony w dokumencie docelowym. Osadzanie obiektu oznacza taki sposób jego wstawienia, że w przypadku zmodyfikowania obiektu źródłowego (np. wykresu) zmiany zostaną automatycznie uwzględnione w dokumencie docelowym. Jeśli więc zmienisz cokolwiek w pliku z wykresem, to przy następnym otwarciu dokumentu tekstowego z osadzonym obiektem edytor sprawdzi aktualny stan pliku z wykresem i wyświetli go w aktualnej postaci. Zazwyczaj także przed wykonaniem polecenia jego drukowania sprawdzane są wszystkie obiekty osadzone w dokumencie.

Połączenie pomiędzy dokumentem a obiektami osadzonymi zapewnia **mechanizm OLE** (ang. *Object Linking and Embedding*). Dzięki niemu możesz pracować z dokumentem i jedno‑ cześnie poprawiać w nim wszystkie osadzone obiekty, mimo że zostały utworzone w innych programach.

Aby w podany wyżej sposób osadzić w tekście obiekt zapisany w zewnętrznym pliku, wybierz w edytorze Writer polecenie *Wstaw/Obiekt/Obiekt OLE…* (rysunek 3.15.15).

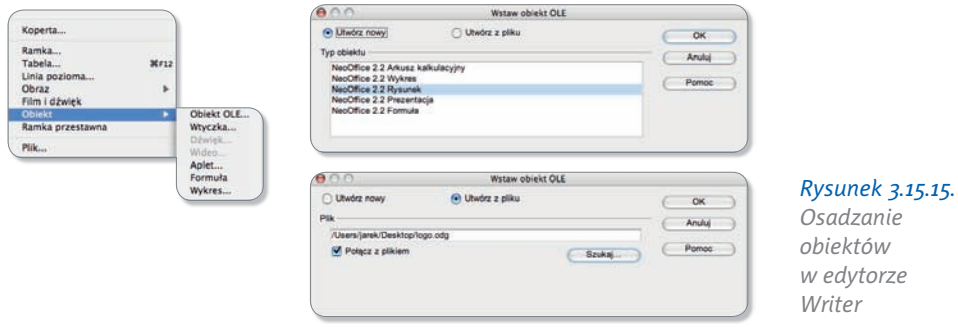

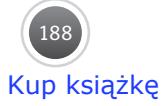

 $\overline{\mathbf{v}}$ **Etap 3.**

Pojawi się okno dialogowe. Musisz w nim wskazać plik, który dopiero za chwilę stworzysz, bądź przygotowany już wcześniej i zapisany na dysku. Jeśli wprowadzasz zmiany w pliku połączonym mechanizmem OLE, osadzone informacje zostaną uaktualnione podczas zapi‑ sywania pliku (po powrocie do edytora podpowie on, że dokument został zmodyfikowany). Jeżeli zmodyfikujesz osadzony dokument poza edytorem, to edytor poprosi o aktualizację przy otwieraniu pliku tekstowego.

#### **Jak zapanować nad obiektami w tekście**

Jeśli bliżej zapoznasz się z opcjami dostępnymi w odniesieniu do obiektów graficznych, znajdziesz tam wiele zaawansowanych opcji. Wstawiona gra‑ fika może być przez tekst oblewana (opływana) na różne sposoby, może też być umieszczona pod tekstem lub nad nim (rysunek 3.15.16). Aby ustalić opcje oblewania, wskaż obiekt pra‑ wym przyciskiem myszy i wybierz z podręcznego menu jedną z opcji

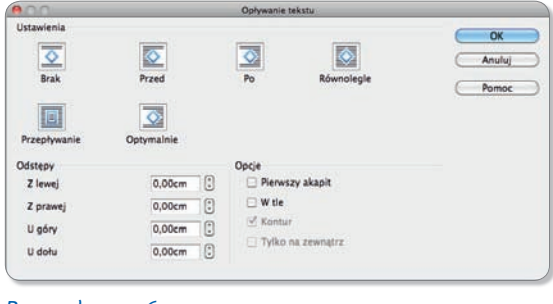

*Rysunek 3.15.16. Okno formatowania obrazu*

*Opływanie* lub polecenie *Edycja…*. W otwartym oknie dialogowym określ pożądane opcje:

- *Brak* oznacza, że tekst będzie rozmieszczony tylko powyżej i poniżej obiektu, nigdy obok.
- Opływanie *Przed* ustawia tekst tylko po lewej stronie, a opływanie *Po* tylko po prawej stronie obiektu.
- Opływanie *Równolegle* rozkłada tekst równomiernie po obu stronach.
- *Przepływanie* powoduje umieszczenie tekstu pod grafiką.
- Opływanie *Optymalnie* powoduje, że tekst zostanie automatycznie umieszczony tylko po tej stronie obiektu, gdzie pozostało więcej miejsca.

Jeżeli wstawisz np. grafikę ilustrującą Twoją wypowiedź, to w miarę pracy nad dokumentem powinna ona przemieszczać się razem z tekstem, do którego się odnosi. Aby to uzyskać, z menu kontekstowego wybierz *Zakotwiczenie*. Zakotwiczony obiekt zostaje powiązany ze wskazanym akapitem czy nawet słowem. Dostępne są następujące opcje zakotwiczenia:

- *Do znaku* wybrany element zmienia swoje położenie wraz z ewentualną zmianą po‑ łożenia wskazanego znaku.
- *Do akapitu* zakotwiczony obiekt przesuwa się wraz z wybranym akapitem; jest to domyślne zakotwiczenie.
- *Do strony* tak zakotwiczony obiekt zawsze będzie znajdował się na wskazanej stronie.
- *Jako znak* jeżeli wysokość wybranego elementu jest większa od aktualnej wielkości czcionki, wysokość linii zawierającej ten element zostanie zwiększona.

W miejscu zakotwiczenia elementu pojawi się ikona kotwicy. Można zmienić pozycję za‑ kotwiczonego obiektu, przeciągając kotwicę w inne miejsce. W każdej chwili możesz wybrać inny sposób zakotwiczenia.

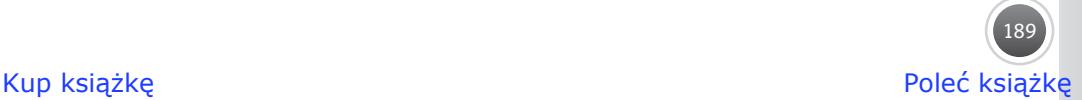

#### **Odpowiedz na pytania**

- 1. Czy wśród narzędzi rysowania Writera jest gumka? W jakich programach graficznych gumka występuje, a w jakich jest zbyteczna?
- **2.** Jakiego typu węzły mogą występować na krzywej narysowanej w programie wekto‑ rowym?
- **3.** Co znaczy angielski zwrot *drag and drop*?
- **4.** Na czym polega metoda OLE? Co oznacza skrót **OLE**?
- **5.** Jakiego rodzaju opływanie obiektów tekstem można ustawić w programie Writer?
- **6.** Jak działa i do czego służy zakotwiczenie obiektu graficznego w tekście?
- **7.** Do czego służą polecenia *Nazwij…* i *Podpis…*, które można znaleźć w menu kon‑ tekstowym związanym z obiektem graficznym? Jeśli nie wiesz, skorzystaj z pomocy programu.
- **8.** Czy można bezpośrednio we Writerze zmienić jasność i kontrast zdjęcia wklejonego do dokumentu tekstowego?
- **9.** Czym różni się obiekt osadzony w dokumencie od wstawionego w zwykły sposób (np. z wykorzystaniem polecenia *Wklej*)?
- **10.** W jaki sposób można ustawić oblewanie grafiki tekstem w edytorze TextEdit?

#### **Wykonaj ćwiczenia**

- **1.** Przy użyciu narzędzi rysowania Writera narysuj zarys zielonego boiska do piłki noż‑ nej wraz z białymi liniami, jakie zazwyczaj znajdują się na takim boisku.
- **2.** Zaprojektuj jabłko będące symbolem Apple w postaci krzywych Béziera. Pokryj je ładnym gradientem, dającym wrażenie blasku światła odbitego od jego powierzchni.
- **3.** Użyj polecenia *Tekst*, które znajdziesz w menu kontekstowym związanym z obiekta‑ mi graficznymi, by zaprojektować baner reklamujący Twoją miejscowość.
- **4.** Zaprojektuj we Writerze schemat blokowy obrazujący kolejność czynności wyko‑ nywanych podczas udzielania pierwszej pomocy ofierze wypadku. Poszczególne elementy połącz strzałkami i wypełnij odpowiednimi opisami.
- **5.** Zaprojektuj wizytówkę z własnym zdjęciem. Odpowiednie teksty (nazwisko, adres, telefon) umieść w polach tekstowych. Pamiętaj, że typowa wizytówka to kartonik o wymiarach 90×55mm.
- **6.** Dodaj do galerii programu Writer pięć grafik pobranych z internetu.
- **7.** Za pomocą narzędzia Fontwork zaprojektuj ozdobny trójwymiarowy napis z nazwą swojej szkoły.
- **8.** Wstaw do dokumentu tekstowego dowolną grafikę pobraną z internetu. Spróbuj uczynić ją ozdobnym tłem dokumentu.
- **9.** Zabaw się w typografa i w programie Draw zaprojektuj swoje inicjały jako krzywe Béziera. Każdą z liter zapisz w osobnym pliku.
- **10.** Zaprojektowane w poprzednim ćwiczeniu inicjały umieść jako obiekty osadzone w nowym dokumencie tekstowym.

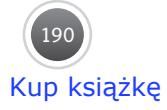

#### **Pracuj samodzielnie**

Zaprojektuj ulotkę zachęcającą do zdrowego trybu życia. Ulotka powinna mieć format kartki A4 i zawierać krótkie teksty i oryginalną grafikę. Może warto z Waszych prac przygotować gazetkę szkolną?

#### **Spotkanie 16. Studio wydawnicze w domu**

Profesjonalne programy do składu tekstu działają na nieco innych zasadach niż edytor tekstu, ale ten ostatni również możesz wykorzystać do stworzenia niewielkiej publikacji.

#### **Jak podzielić tekst na kolumny**

Edytor umożliwia rozłożenie tekstu w kilku kolumnach (łamach, szpaltach), podobnie jak to się robi w gazetach. Dzięki takiemu rozmieszczeniu tekst sta‑ je się łatwiejszy w czytaniu. Aby zastosować podział na kolumny, ustaw kursor gdziekolwiek w tekście, po czym wybierz polecenie *Format/Kolumny…* i w oknie dialogowym ustaw liczbę kolumn, ich szerokość oraz odstępy między nimi (ry‑ sunek 3.16.1).

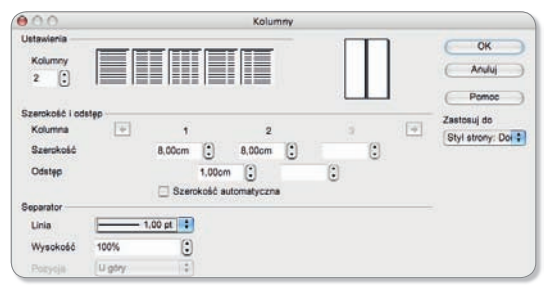

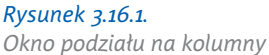

Jeśli w dolnej części okna zaznaczysz pole wyboru *Szerokość automatyczna*, uzyskasz jednakową szerokość wszystkich kolumn. W przeciwnym razie możesz ustawić różne szerokości. Choć podział tekstu na kolumny zwiększa szybkość czytania, nie stosuj kolumn zbyt wąskich, ponieważ utrudniają estetyczne rozłożenie tekstu.

Może się zdarzyć sytuacja, w której część publikacji zechcesz umieścić w jednej kolumnie, a inny fragment tekstu w dwóch. W takich przypadkach musisz zastosować podział doku‑ mentu na odrębne **sekcje**.

#### **Jak złamać stronę**

Podział na sekcje umożliwia zastosowanie odmiennego formatowania tekstu w każdej z nich. Dotyczy to takich ustawień, jak:

• nagłówki i stopki,

• układ kartki (poziomy, pionowy),

• podział na kolumny,

• numeracja stron.

**Sekcja** (ang. *section*) — część dokumentu tekstowego, w odniesieniu do której można stosować odrębne formatowanie. Zauważ, że takie ustawienia jak podział na kolumny czy układ strony obowiązują zawsze w obrębie całej sekcji.

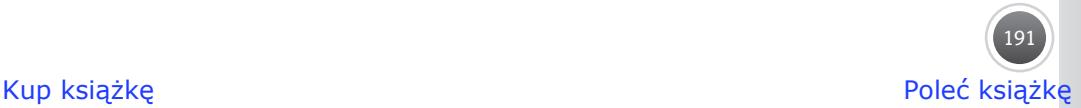

Zapamiętaj

Zapamięta

Podobnie jak znak końca wiersza przerywa akapit i rozpoczyna nowy, tak wstawienie znaku:

- **końca kolumny** nakazuje przejście do następnej kolum‑ ny;
- **końca sekcji** kończy jedną i rozpoczyna drugą sekcję o innych ustawieniach;
- **końca strony** kończy jedną stronę, aby rozpocząć następną — dużym, a przy tym na‑ gminnym błędem jest wielo‑ krotne wciskanie w tym celu klawisza *Enter* (rysunek 3.16.2). W programie **Pages** stosowa‑

ne jest pojęcie **makiety**. Makie‑ ta to część dokumentu, dla któ‑ rej można odrębnie określić mar‑ ginesy i liczbę łamów (kolumn).

Na jednej stronie może być kilka różnych makiet. Znak końca makiety kończy jed‑ ną i rozpoczyna nową, o innych ustawieniach. Sekcja w **Pages** to grupa jednej lub kilku stron, opartych na tej samej makiecie i o ciągłej numeracji stron.

W celu podziału tekstu na sekcje wy‑ bierz polecenie *Wstaw/Sekcja…*. Pojawi się okno dialogowe, w którym możesz określić nazwę dla sekcji i ustalić dla niej podział na kolumny, odstępy przed sekcją i po niej oraz tło (rysunek 3.16.3).

Szare linie przedstawiają podział strony

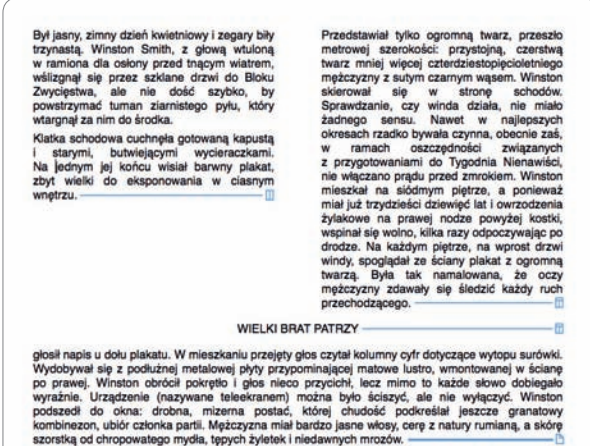

#### *Rysunek 3.16.2.*

*Odpowiednie użycie znaków końca pozwala sterować ukła‑ dem tekstu na stronie*

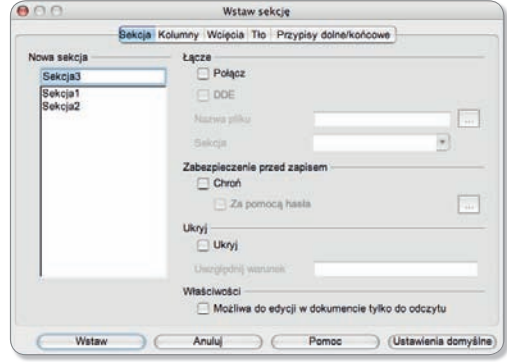

*Rysunek 3.16.3. Okno wstawiania sekcji*

na sekcje i granice marginesu. Linie te oczywiście nie będą drukowane.

Zwróć uwagę na pole wyboru *Połącz*. Pozwala ono wstawić do bieżącej sekcji zawartość innego dokumentu, którego położenie należy wskazać, klikając przycisk przeglądania (*…*). Plik ten zostanie wstawiony jako łącze, przez co plik bieżącego dokumentu nie zwiększy swojej objętości, a Ty podczas edycji nawet nie zauważysz, że edytujesz zewnętrzny dokument. Tylko podczas otwierania dokumentu zawierającego takie połączenie pojawi się monit o aktua‑ lizację łącza. Ta metoda pozwala na przykład połączyć w całość rozdziały książki, z których każdy znajduje się w osobnym pliku.

#### **Jak napisać stylowy tekst**

Praca z długim dokumentem bez wykorzystania stylów jest uciążliwa, ale przede wszystkim nieefektywna. Style przyczyniają się do tego, że nie musimy za każdym razem zmieniać szczegółowych opcji związanych ze stroną, akapitem, znakami itp.

Style to zdefiniowane przez autorów programu lub jego użytkownika zestawy opcji formatowania, które umożliwiają zastosowanie wielu atrybutów jednocześnie. Zamiast stosować każdą opcję formatowania z osobna, wystarczy wykonać tylko jedną czynność — zastosować styl. Raz zdefiniowany styl można w każdej chwili zmodyfikować i, co najważniejsze, zmiany zostaną automatycznie wprowadzone w całym dokumencie — tam, gdzie zastosowaliśmy dany styl.

Podstawowe rodzaje stylów:

- **style znaku** dotyczą atrybutów znaków, takich jak krój, styl, wielkość czcionki, odstęp międzyznakowy;
- style akapitu prócz definicji atrybutów czcionki (a zatem zawierają w sobie style znakowe) określają też atrybuty akapitów: wyrównanie, wcięcia, odstęp międzyakapitowy, interlinię;
- **style list** umożliwiają nadawanie spójnego wyglądu listom, ponieważ zawierają w swojej definicji ustawienia każdego poziomu wypunktowania;
- **styl tabeli**  przyspiesza nadawanie wyglądu komórkom tabeli. Aby nadać styl znakowy, trzeba najpierw zaznaczyć fragment

tekstu. Do nadania stylu akapitowego wystarczy ustawienie kur‑ sora w danym akapicie. W programie Writer stylami zarządzamy za pomocą narzędzia zwanego **Stylistą**. Uruchamiamy go pole‑ ceniem *Format/Style i formatowanie* (rysunek 3.16.4).

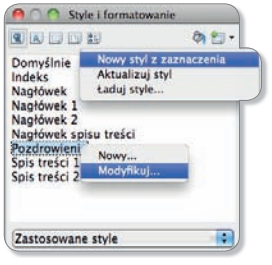

*Rysunek 3.16.4. Okno Stylisty*

Każdy nowy dokument jest wyposażony we wbudowane style. Kolejne możesz definiować w trakcie pracy. Listę najczęściej używanych stylów można znaleźć na pasku narzędzi. Wyświetla ona zawsze styl tekstu w aktualnej pozycji kursora. Wybranie innego stylu powoduje jego przypisanie. Podobnie, klikając dwukrotnie lewym przyciskiem myszy wybrany styl w oknie Stylisty, powodujemy jego przypisanie do aktualnie wybranego tekstu. Po kliknięciu prawym przyciskiem ukaże się rozwijane menu z pozycjami *Nowy…* i *Modyfi kuj…*.

Nowy styl można także utworzyć, klikając ikonę po prawej stronie u góry okna Stylisty. Ikony z lewej strony dają dostęp do różnych grup stylów (np. stylów znaków), natomiast u dołu okienka dostępne jest menu zmiany sposobu prezentacji listy.

Najprostszy sposób utworzenia nowego stylu:

 **1.** Sformatuj wybrany fragment tekstu.

 **2.** Zaznacz go.

 **3.** Kliknij w oknie Stylisty ostatni przycisk w górnym menu i wybierz polecenie *Nowy styl z zaznaczenia…*.

Najprostszy sposób wprowadzenia zmian definicji stylu:

- **1.** Zmień formatowanie wybranego fragmentu tekstu.
- **2.** Zaznacz go.
- **3.** Kliknij w oknie Stylisty ostatni przycisk w górnym menu i wybierz polecenie *Aktualizuj styl…*.

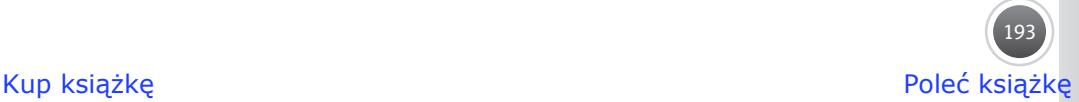

#### **Czy utworzenie spisu treści można zlecić edytorowi**

Jeśli w swoim dokumencie użyjesz stylów nagłówkowych do sformatowania tytułów poszczególnych rozdziałów, automatyczne utworzenie spisu treści nie będzie żadnym problemem. Ustaw kursor w miejscu, gdzie chcesz utworzyć spis treści, i wybierz *Wstaw/Indeksy i spi‑ sy/Indeksy i spisy…*. W oknie podglądu możesz wybrać typ spisu oraz ustalić formatowanie jego elementów na każdym poziomie (rysunek 3.16.5). Najważniejsza jest karta *Wpisy*. Użyte symbole oznaczają: *W#* — numer rozdziału, *W* — właściwy tekst wpisu (tytuł), *T* — tabu‑ lator, *#* — numer strony.

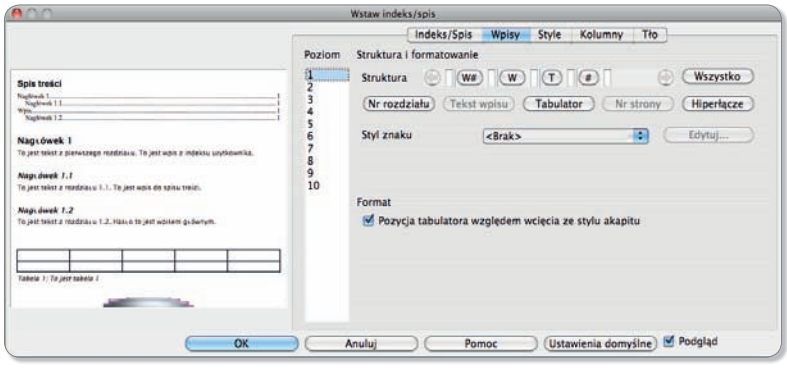

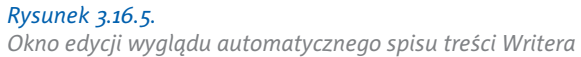

Posłuż się pięcioma przyciskami, aby zmieniać strukturę wpisu na wybranym poziomie. Aby usunąć element, naciśnij klawisz kasownika. Dla każdego poziomu wybierz z listy styl akapitu. Możesz też podzielić spis na kolumny i wybrać kolor tła całego spisu.

Spis treści zwykle tworzymy po zakończeniu pracy nad dokumentem, jeśli jednak dokonasz jakichkolwiek zmian już po utworzeniu spisu, w prosty sposób możesz go zaktualizować. Kliknij prawym przyciskiem myszy w obrębie spisu i wybierz *Aktualizuj indeks/spis* lub użyj polecenia *Narzędzia/Aktualizuj/Wszystkie indeksy i spisy*.

#### Jak zdefiniować ustawienia strony

W zależności od charakteru tekstu, jaki zamierzamy redagować, stosuje się nieco różne ustawienia. Na przykład urzędowe pismo ma zazwyczaj układ pionowy i szersze marginesy, z kolei strona książki musi uwzględniać miejsce na oprawę itp.

#### Układ strony

W dowolnym momencie pracy nad dokumentem możesz zmienić ułożenie strony, wybierając układ pionowy (zwykle domyślnie sugerowany przez program) lub poziomy. Do zmiany orientacji strony służy polecenie *Plik/Ustawienia drukarki…*. Po jego wybraniu pojawi się okno dialogowe, identyczne we wszystkich programach Mac OS X. Jest ono po prostu zu‑ nifikowane w całym systemie. Wystarczy wybrać jeden z dwóch przycisków wskazujących

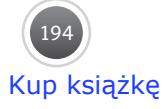

orientację strony (*pionową lub poziomą*). W tym samym oknie możemy regulować rozmiar kartki, wybierając go z gotowej listy lub wpisując własne wymiary. W edytorze Writer układ strony znajdziesz w menu *Format/Strona…*.

#### Rozmiar kartki

Drukarki przeznaczone do użytku domowego domyślnie drukują na kartkach formatu **A4**. W tym samym oknie co poprzednio możesz zmienić rozmiar kartki, wybierając jeden z for‑ matów na liście lub wpisując niestandardowe wartości (rysunek 3.16.6).

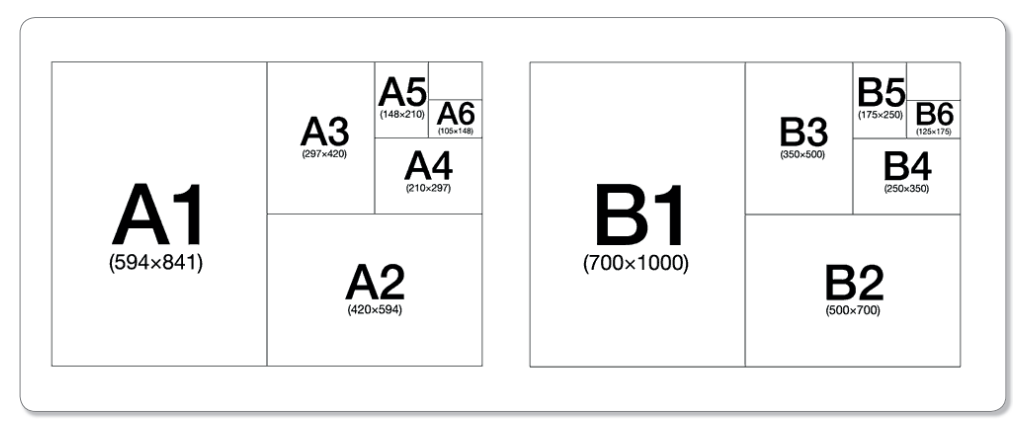

*Rysunek 3.16.6. Schemat otrzymywania kolejnych arkuszy ciągu A i B*

**Norma ISO 216**, obowiązująca w Polsce, definiuje trzy serie formatów: **A** (najbardziej popularny), **B** i **C** (określa głównie rozmiary kopert). Podstawowym formatem papieru stosowanym do druku jest format rzędu A. Symbolem Ao określa się prostokątny arkusz o powierzchni 1 m<sup>2</sup>, w którym stosunek szerokości do długości wynosi 1: $\sqrt{2}$ . A1 to arkusz, który powstaje przez złożenie A0 na pół wzdłuż dłuższego boku. Tak samo powstaje każdy następny format ciągu:

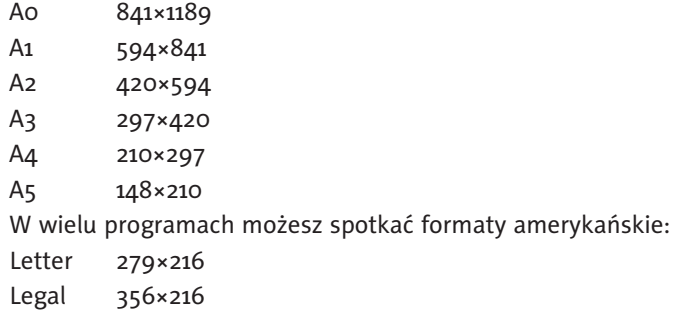

#### Marginesy

Atrybutem sekcji są między innymi marginesy strony, a zatem w jednym dokumencie, który składa się z kilku sekcji, mogą one być różnie ustawione. Marginesy lewy, prawy, górny i dolny — każdy odrębnie — ustawiamy w oknie formatowania dokumentu. Typowa szero‑ kość marginesów w dokumentach drukowanych wynosi 25 mm. Jeśli przewidujesz umiesz‑ czenie dodatkowych informacji w nagłówku lub stopce, marginesy górny i dolny ustaw nieco szersze.

Jeśli zamierzasz drukować po obu stronach kartki papieru, po wybraniu *Format/Strona...* na karcie *Strona* włącz *Odbicie lustrzane*. Opcja ta pozwala ustalić odrębnie układ stron przeciwległych (parzystych i nieparzystych), a marginesy stron parzystych będą lustrzanym odbiciem marginesów stron nieparzystych. Zamiast o marginesach prawym i lewym mówi się wtedy o we‑ wnętrznym i zewnętrznym. Ma to szczególne znaczenie, jeśli tak wydrukowane kartki zamierzasz oprawić — margines wewnętrzny (na oprawę) powinien być szerszy. Margines na oprawę jest ustawiany w celu zapewnienia miejsca na zszycie lub sklejenie kartek i daje pew‑ ność, że tekst nie zostanie przysłonięty oprawą.

Zwróć uwagę, że w książce strony parzyste i nieparzyste różnią się nie tylko szerokością marginesów, ale także

parzysta nieparzysta -<br>The line for all in supports length of the second result of the line of the second control of the second term<br>In the line of the second control of the second control of the second control of the second control of the sec **The Lett home between the AT** A to private there  $\overline{2}$  $\overline{\mathbf{a}}$ parzysta nieparzysta tall and in fact, therefore proposition beams the companies of the companies of the companies of the companies of the companies of the companies of the companies of the companies of the companies of the companies of the co

#### *Rysunek 3.16.7.*

*W profesjonalnych publikacjach strony parzyste różnią się od nieparzystych*

zawartością i formatem nagłówka i stopki (rysunek 3.16.7). Aby móc odrębnie edytować takie elementy na stronach lustrzanych, należy w ustawieniach strony przy włączonej opcji *Odbicie lu‑ strzane* odznaczyć na kartach *Nagłówek* i *Stopka* opcję *Ta sama zawartość na stronie parzystej/nieparzystej*.

Nieco bardziej skomplikowana jest procedura ustawiania stron parzystych i nieparzystych. Opiera się ona na wykorzystaniu mechanizmu stylów.

Najpierw zmodyfikuj wbudowane style stron (rysunek 3.16.8):

 **1.** Wybierz polecenie *Format/Style i formatowanie* i kliknij ikonę *Style stron*.

Style i formatowanie **TAD**B 动物 Domyślnie<br>HTML<br>Indeks Indeks Koperta Roperta<br>Pierwsza strona Pozioma Przypis dolny Przypis końcowy<br>Strona nieparzysta Strona parzysta Nowy. Wszystkie  $\left| \cdot \right|$ 

*Rysunek 3.16.8. Okno Style i formatowanie*

 **2.** Kliknij prawym przyciskiem myszy element *Strona parzysta* na liście stylów, wybierz *Modyfi kuj*, w polu *Następny styl* na karcie *Organizator* wskaż *Strona nieparzysta*, a w polu *Układ strony* na karcie *Strona* wybierz *Odbicie lustrzane*.

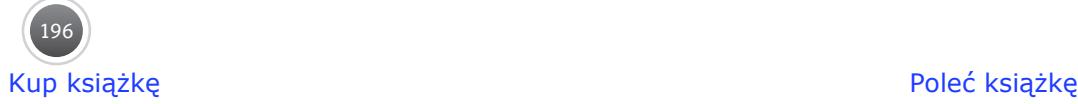

- **3.** Kliknij prawym przyciskiem myszy element *Strona nieparzysta* na liście stylów, wybierz *Modyfikuj*, w polu *Następny styl* wskaż *Strona parzysta*, a w polu *Układ strony* karty *Strona* wybierz *Odbicie lustrzane*.
- **4.** Kliknij prawym przyciskiem myszy element *Pierwsza strona* na liście stylów, wybierz *Mo‑ dyfikuj*, w polu *Następny styl* karty *Organizator* wskaż *Strona parzysta*, a w polu *Układ strony* karty *Strona* wybierz *Odbicie lustrzane*.

Nadaj odpowiedni styl stronom parzystym i nieparzystym w swoim dokumencie:

- **1.** Wybierz polecenie *Format/Style i formatowanie* i kliknij ikonę *Style stron*.
- **2.** Ustaw kursor na którejkolwiek stronie parzystej i dwukrotnie kliknij *Strona parzysta* na liście stylów.
- **3.** Ustaw kursor na którejkolwiek stronie nieparzystej i dwukrotnie kliknij *Strona nieparzysta* na liście stylów.

Dla pierwszej strony zastosuj styl *Pierwsza strona*. Zauważ, że zazwyczaj nie wstawia się nagłówka ani stopki na pierwszej stronie. Styl bieżącej strony jest zawsze wyświetlany na dolnym pasku stanu.

#### Nagłówek i stopka

W książkach, gazetach i innych dokumentach stosuje się często tzw. **nagłówki** i **stopki**. Są to specjalne elementy strony, które edytuje się raz (na dowolnej stronie), a pojawiają się automatycznie na wszystkich stronach sekcji, odpowiednio: na górze lub na dole strony. W nagłówku umieszcza się na przykład tytuł dokumentu lub rozdziału, a w encyklopediach i słownikach pierwsze lub ostatnie słowo na stronie. W stopce najczęściej umieszcza się numer strony. W poligrafii liczbę oznaczającą numer strony nazywa się **paginą**, natomiast informację umieszczoną w nagłówku — **żywą paginą**. Zaleca się, by odległość paginy od krawędzi strony była nie mniejsza niż 15 mm.

Zapamięta Zapamiętaj **Nagłówek** (ang. *heading*, *headline*) to część dokumentu tekstowego znajdująca się w górnej części strony. Umieszczony tam tekst ukazuje się na kolejnych stronach dokumentu.

Zapamiętaj Zapamiętaj **Stopka** (ang. *page footer*, *footer*) jest częścią dokumentu tekstowego, która znajduje się na dole strony. Umieszczony tam tekst ukazuje się na kolejnych stronach dokumentu.

Aby dodać nagłówek lub stopkę (miejsce kursora nie ma znaczenia):

- **1.** Wybierz *Wstaw/Nagłówek/Strona parzysta* i *Strona nieparzysta*.
- **2.** Podobnie postąp w przypadku stopki.
- **3.** Wprowadź tekst w nagłówku którejkolwiek strony parzystej i nieparzystej.
- **4.** Ustaw kursor w stopce strony parzystej lub nieparzystej i wybierz *Wstaw/Pola/Numer strony*.

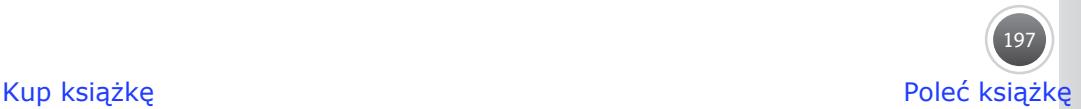

Jeśli chcesz wstawić w stopce numerację stron, nie rób tego ręcznie. Trzeba użyć tzw. **pola**, którego zawartość jest dynamicznie generowana przez edytor tekstu, tak by pojawiająca się liczba zawsze odpowiadała faktycznemu numerowi strony dokumentu. Zazwyczaj każdy edytor w menu *Wstaw* oferuje specjalne polecenie *Wstaw numer strony*.

 $CD \rightarrow$  Jak wstawić przypisy do dokumentu tekstowego, dowiesz się z artykułu, który znajduje się na płycie dołączonej do podręcznika.

#### **Dlaczego nie trzeba bać się szablonu**

Zastosowanie szablonów to sposób, by często używanych dokumentów nie tworzyć za każ‑ dym razem od nowa. Każdy z pakietów biurowych posiada system obsługi szablonów. Czym jest szablon? To taki sam dokument jak inne, tyle że posiada odmienne rozszerzenie, a jego otwarcie powoduje w rzeczywistości utworzenie jego kopii, by szablon pozostał nietknięty i można go było używać w przyszłości. Szablony znajdziesz bezpośrednio w pakiecie biuro‑ wym, pobierzesz z sieci (np. *http://pl.openoffice/org*) lub utworzysz samodzielnie.

Z czasem zgromadzisz cały zbiór szablonów. Aby nimi zarządzać, uruchom którąkolwiek aplikację OpenOffice.org, a z głównego menu wybierz Plik/Szablony/Zarządzaj.... W oknie po lewej stronie znajduje się lista domyślnych katalogów zawierających szablony. Aby zo‑ baczyć zawartość wybranego, dwukrotnie kliknij jego nazwę. Wszystkie zaimportowane lub stworzone przez Ciebie szablony będą przechowywane w osobnym katalogu (rysunek 3.16.9).

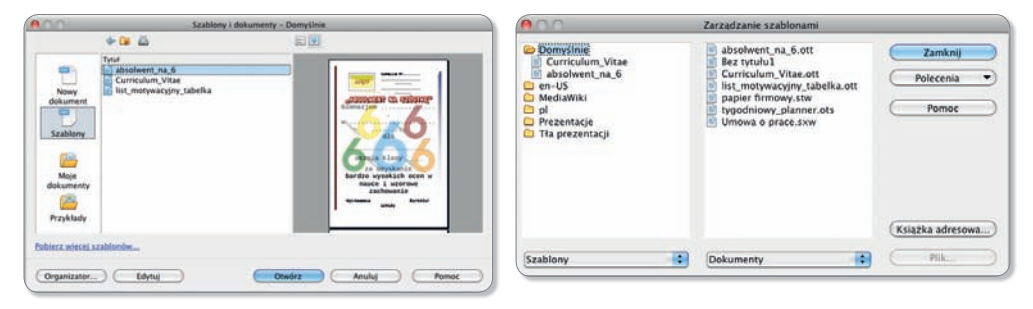

#### *Rysunek 3.16.9. Zarządzanie szablonami*

Uruchom program Writer i z menu głównego wybierz *Plik/Nowy/Szablony i dokumenty*, typ — *Szablony*, a następnie znajdź interesujący Cię szablon. Wszystkie szczegóły dotyczące wybranego szablonu znajdą się po prawej stronie okna. Teraz wystarczy tylko kliknąć przycisk *Otwórz*, aby został załadowany nowy dokument oparty na wybranym szablonie ze stylami, które zostały w nim zdefiniowane, a Ty będziesz mieć o wiele mniej pracy.

Jeśli zechcesz utworzyć własny szablon, sformatuj dowolnie dokument, na przykład teks‑ towy, zdefi niuj w nim właściwe style i po prostu zapisz, wskazując format pliku — *Szablon dokumentu tekstowego OpenDocument*. To jedyna różnica między zapisem zwykłego doku‑ mentu i szablonu. A zatem z dowolnego dokumentu możesz w prosty sposób zrobić szablon

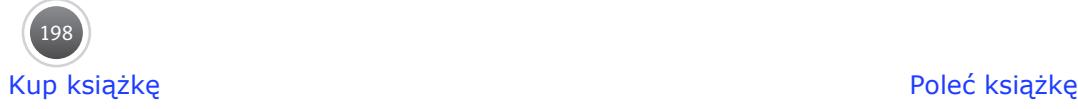

do wykorzystania później. Zaprojektuj na przykład wzór papieru firmowego, a następnie zapisz jako szablon z rozszerzeniem *.ott*. Każdy typ dokumentu w OpenOffice.org (tekst, arkusz, prezentacja) ma własny typ szablonu.

Teraz wróć do okna zarządzania szablonami. Na liście powinien automatycznie pojawić się Twój szablon. Jeżeli go tam nie ma, zaimportuj go — wskaż jeden z katalogów z szablonami i pod przyciskiem wybierz *Importuj szablon* i wskaż plik szablonu. Zaimportowany szablon pojawi się na liście po lewej stronie okna. Możesz zdecydować, do którego katalogu zosta‑ nie przyporządkowany, klikając prawym przyciskiem myszy docelowy katalog i wybierając *Importuj szablon* z menu kontekstowego.

#### **Jak podzielić się pracą**

Długie teksty są trudne w edycji, gdyż zmuszają do częstych wędrówek przez wiele stron. Znacznie wygodniej jest podzielić obszerną pracę na mniejsze rozdziały zapisane w odręb‑ nych plikach, dzięki czemu można je edytować niezależnie. Tym bardziej warto rozważyć podzielenie na mniejsze części dużego dokumentu, nad którym pracuje kilka osób. W pew‑ nym momencie jednak zajdzie potrzeba połączenia wszystkiego w całość. Jest na to kilka sposobów, które dostępne są w wielu współczesnych edytorach.

We Writerze możesz wstawić do jednego dokumentu całą zawartość innego, zapisanego w odrębnym pliku. W tym celu umieść kursor w wybranym miejscu, wybierz polecenie *Wstaw/ Plik…* i wskaż na dysku plik tekstowy. Tak osadzony tekst nie będzie jednak automatycznie aktualizowany, gdy zmienisz zawartość pliku źródłowego.

Jeśli chcesz scalić kilka plików w jeden większy i zachować przy tym możliwość niezależnej pracy na plikach składowych, wstaw pliki w postaci łączy. Wybierz *Wstaw/Sekcja…*, w polu *Nowa sekcja* wprowadź nazwę sekcji, zaznacz pole wyboru *Połącz* i wskaż plik, który ma zo‑ stać wstawiony. Writer będzie automatycznie aktualizował zawartość wstawionej sekcji po każdej zmianie dokumentu źródłowego. Możesz też ręcznie aktualizować zawartość sekcji, wybierając *Narzędzia/Aktualizuj/Aktualizuj wszystko*.

Trzeci sposób to zastosowanie mechanizmu dokumentu głównego łączącego pojedyncze pliki, które są określane jako dokumenty podrzędne. W dokumencie głównym można utworzyć spis treści i indeks obejmujący wszystkie dokumenty podrzędne. Style używane w dokumentach podrzędnych są automatycznie importowane do dokumentu głównego w trakcie jego za‑ pisywania, przy czym style obecne w dokumencie głównym mają pierwszeństwo przed stylami o tej samej nazwie zaimportowanymi z dokumentów podrzędnych. Aby uniknąć zamieszania, najlepiej używać w całej pracy tych samych stylów. Dodanie dokumentu podrzędnego do do‑ kumentu głównego lub utworzenie nowego dokumentu podrzędnego powoduje utworzenie łącza w dokumencie głównym. Dokumentu podrzędnego nie można edytować bezpośrednio w dokumencie głównym, ale można go otworzyć do edycji, korzystając z Nawigatora.

Aby utworzyć dokument główny, użyj polecenia *Plik/Nowy/Dokument główny*. Pojawią się okno z nowym dokumentem oraz Nawigator. Wprowadź dowolny tekst w dokumencie głównym, dzięki czemu jego styl będzie widoczny we wszystkich dokumentach podrzędnych. W Nawigatorze kliknij przycisk *Plik/Wstaw* i wskaż kolejne pliki podrzędne. Nawigator pozwala zmieniać układ dokumentu głównego oraz otwierać dokumenty podrzędne do edycji lub je usuwać (rysunek 3.16.10).

Aby dodać do dokumentu głównego indeks, taki jak spis treści, kliknij prawym przyciskiem myszy dokument podrzędny w Nawigatorze, a następnie wybierz *Wstaw/ Indeks*. Indeks zostanie wstawiony do dokumentu głów‑ nego przed zaznaczonym dokumentem podrzędnym. Aby zaktualizować indeks w dokumencie głównym, zaznacz indeks w Nawigatorze, a następnie kliknij ikonę *Aktualizuj*.

Kiedy zechcesz obejrzeć dokument w całości, wybierz polecenie *Plik/Eksportuj…*, a jako format pliku wskaż for‑

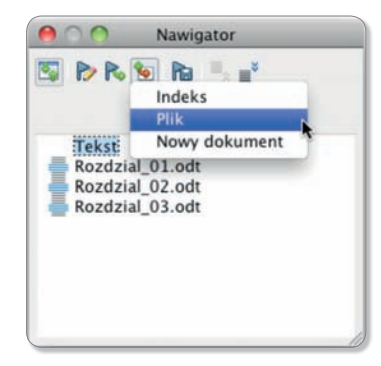

*Rysunek 3.16.10. Okno Nawigatora dokumentu głównego*

mat tekstowy. Dokumenty podrzędne zostaną wyeksportowane jako sekcje. Jeśli dokument ma zawierać zwykły tekst bez sekcji, wybierz opcję *Format/Sekcje…*, aby wyłączyć ochronę i usunąć sekcje.

#### **Odpowiedz na pytania**

- **1.** Co zrobić, by dalszą część tekstu przenieść do kolejnej kolumny lub na kolejną stro‑ nę bez wielokrotnego wciskania klawisza *Enter*?
- **2.** Czemu służy podział dokumentu na sekcje? W jaki sposób można zobaczyć znak końca sekcii?
- **3.** Jak zadziała znak końca kolumny wstawiony na stronie sformatowanej jednokolumnowo?
- **4.** Czym różni się styl akapitowy od znakowego?
- **5.** Jakie są zalety stosowania stylów i kiedy nie opłaca się ich stosować? Dlaczego tak niewiele osób używa stylów?
- **6.** W jaki sposób można zmienić ustawienia zawarte w definicji stylu?
- **7.** Co jest niezbędnym warunkiem, by edytor mógł automatycznie utworzyć spis treści? Jak sprawić, by po kliknięciu jednej pozycji spisu treści edytor przenosił nas do odpowiedniego rozdziału?
- **8.** Jeśli wiesz, że arkusz A5 ma wymiary 148×210 mm, to jakiej długości są boki arkusza A6?
- **9.** Jak spowodować, by numer stron parzystych był zapisany po lewej stronie, a nieparzystych po prawej?
- **10.** W jaki sposób można usunąć przypis?
- **11.** Czy oprócz numeru strony można dopisać w stopce dowolny tekst?

#### **Wykonaj ćwiczenia**

**1.** Utwórz styl znakowy o nazwie "Zwyczajny" z następującymi ustawieniami: czcionka Arial o wielkości 9 punktów, pochyła, rozstrzelona.

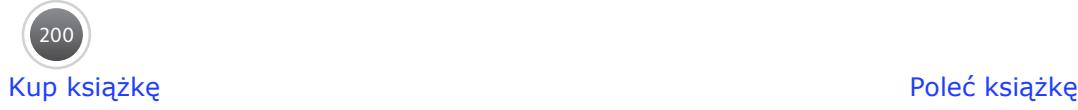

- **2.** Na podstawie stylu znakowego z poprzedniego ćwiczenia, utwórz styl akapitowy o nazwie "Popularny" i następujących ustawieniach: tekst wyjustowany, wcięcie pierwszego wiersza 1,5 cm, interlinia 1,5 normalnej wysokości, odstęp po akapicie — 12 punktów.
- 3. Zmodyfikuj styl "Zwyczajny" w następujący sposób: czcionka Times w kolorze niebieskim o wysokości 11 punktów, wytłuszczona, z pojedynczymi odstępami miedzyznakowymi.
- **4.** Otwórz stronę *www.ebookinfo.pl/dla-dzieci/perskie.html* i pobierz *Bajki perskie*. Skopiuj tekst co najmniej pięciu bajek do dokumentu tekstowego. Tytuł każdej bajki sformatuj stylem nagłówkowym pierwszego stopnia i zadbaj o to, by zawsze wy‑ padał na początku nowej strony. Tekst każdej z bajek powinien być rozmieszczony w dwóch kolumnach i zakończony znakiem końca sekcji.
- **5.** W dokumencie z poprzedniego ćwiczenia zmień układ strony na poziomy formatu B5. Dodaj numerację stron, tak by numery parzyste znajdowały się po lewej stronie, a nieparzyste po prawej. W nagłówku stron parzystych powinien się znajdować napis "Jan Krzyżowski", a nieparzystych — "Bajki perskie".
- **6.** Zdefiniuj styl akapitowy o nazwie "Tekst bajki" z następującymi ustawieniami: czcionka Arial o wielkości 9 punktów, tekst w akapicie wyjustowany, wcięcie pierwszego wiersza 1,5 cm, interlinia o normalnej wysokości, odstęp po akapicie — 8 punktów. Zastosuj ten styl do treści każdej z bajek.
- **7.** W dokumencie z poprzedniego ćwiczenia dodaj stronę tytułową. Powinna ona być jednokolumnowa, bez stopki i nagłówka, a na środku strony prezentować jedynie autora i tytuł. W dolnej części strony wpisz aktualną datę i dodaj odpowiednią ilustrację wykonaną w dowolnej technice.
- **8.** Na stronie tytułowej przy tytule dodaj przypis końcowy oznaczony gwiazdką. W tre‑ ści przypisu wpisz: "Pobrano ze strony *www.ebookinfo.pl/dla-dzieci/perskie.html*".
- **9.** Na drugiej stronie dokumentu wygeneruj automatyczny spis treści.
- **10.** Opracuj w formie kartki złożonej w tzw. harmonijkę o odpowiednich wymiarach wkładkę do pudełka z płytą CD Twojego ulubionego wykonawcy muzycznego. Wkładka powinna zawierać krótki tekst biograficzny, zdjęcia i teksty kilku piosenek.

#### **Pracuj w grupie**

Zorganizujmy szkolne biuro prasowe. Podzielcie się na tyle grup, z ilu stron według Was po‑ winna składać się gazetka szkolna. Jak się domyślacie, zadaniem każdej z grup będzie przy‑ gotowanie jednej strony gazetki. W grupach możecie również podzielić się pracą, by przy‑ gotować krótkie artykuły na interesujący Was temat. Przed rozejściem się do pracy ustalcie ogólne zasady edycji: wielkość i krój czcionki, styl tytułów, format ilustracji itp.

# **Skorowidz**

#### **A**

AAC, *Patrz:* format AAC abandonware, 103 absolute cell reference, *Patrz:* adres bezwzględny AbiWord, 160 Access, 223 administrator, 30 Adobe Reader, 33 adres bezwzględny*,* 207 bramy internetowej*,* 34 elektroniczny*, Patrz:* poczta elektroniczna internetowy*,* 33, 148 IP*,* 28, 33, 34, 148 MAC*,* 117 serwerów DNS*,* 34 translacja*,* 35 URL*, Patrz:* adres internetowy względny*,* 206 adresowanie mieszane, 207 adware, 102 AFP, *Patrz:* protokół AFP AirPort, 152 akapit, 162, 163, 164, 193 akcja, 277 album fotograficzny, 264 algorytm, 11, 44, 45, 48 deterministyczny*,* 49 efektywny*,* 12 heurystyczny*,* 12, 48, 50 losowy*,* 50 Monte Carlo*, Patrz:* algorytm losowy WEP*, Patrz:* WEP zachłanny*,* 48 algorytmika, 12 allocation unit, *Patrz:* klaster AMD, 117 Angry Birds, 17 animacja, 251, 275 Animated Video Image, *Patrz:* format AVI Apple, 17 Apple File Protocol, *Patrz:* protokół AFP Apple Mail, *Patrz:* Mail Apple Quick Time, 33 AppleWriter, 112 archiwizer, 68 arkusz danych, 222 kalkulacyjny, 201-219 Art Text, 187 atrybut, 223 Audacity, 245 audiobook, 100 aukcja internetowa, 96, *Patrz też:* e-handel

#### **B**

backdoor, 32 bank internetowy, *Patrz:* e-bank Base, 223 Basic Input/Output System, *Patrz:* BIOS baza danych, 13, 222-237 relacyjna*,* 222 system zarządzania, *Patrz:* system zarządzania bazą danych Berners-Lee Timothy, 27, 283 Beziera krzywa, *Patr*z*:* krzywa Beziera bękart, *Patrz:* wdowa biały znak, 162 BIOS, 116 bitmapa, 185 biurko, 133, 147 blog, 23 blogosfera, 23 Bluefish, 285 Blu-ray, 121 bookmark, *Patrz:* zakładka Boot Camp, 127 boot sector, *Patrz:* sektor rozruchowy bufor, *Patrz:* cache Burke Carolyn, 23 burza mózgów, 51 buźka, 22, 67 Byron Ada, 45

**C**

cache, 37 Calc, 202, 219, 224 CAPTCHA, 60 cardware, 102 Cascading Style Sheets, *Patrz:* CSS Central Processing Unit, *Patrz:* mikroprocesor CERT, 29 chipset, 114, 115 chmura, 113 Chrome, 33, 81 ciasteczka, 37 cluster, *Patrz:* klaster CMS, 293 Computer Emergency Response Team, *Patrz:* CERT Concatenated SMS, *Patrz:* CSMS Content Management System, *Patrz:* CMS cookies, *Patrz:* ciasteczka CPU, *Patrz:* procesor Creative Labs, 117 CSMS, 74 CSS, 286 cudzysłów, 168 Cyberduck, 304 cyberprzemoc, 31 cyberwłamywacz, 31 czat, 28, 76, 77 czcionka, 162

#### **D**

DaisyDisk, 142 DataBase Management System, *Patrz:* system zarządzania bazą danych DDNS, *Patrz:* serwer DDNS dekoder satelitarny, 14 DHCP, *Patrz:* protokół DHCP dialer, 32 Digital Subscriber Line, *Patrz:* DSL DIMM, 118 directory, *Patrz:* katalog, teczka, folder Disk Inventory X, 142 DNS, 33, 148 dynamiczny*,* 148 Dock, 134 dokument wielostronicowy*,* 171, 199 Domain Name System, *Patrz:* DNS domena, 148, 149 publiczna*,* 102 donationware, 103 DOS, *Patrz:* MS DOS dostawca usług internetowych, 35, 149 dozwolony użytek, 108 Draw, 181, 182, 184, 185 Dreamweaver, 292 drukarka, 114, 123 atramentowa*,* 124 igłowa*,* 124 laserowa*,* 124 DSL, 150 Dual In-Line Memory Module, *Patrz:* DIMM Dynamic Host Configuration Protocol, *Patrz:* protokół DHCP dysk twardy, 114, 119 formatowanie*,* 131 dyskusja, 52 dywiz, *Patrz:* łącznik

#### **E**

e-bank, 29, 91 e-biznes, 87 e-czytelnia, 98 e-czytnik, 99, 112 edytor tekstu, 160-200, 219, *Patrz też:* AbiWord, JDarkRoom, Pages, TextEdit, Word, Writer, efekt mory, 241 EFI, 116 e-handel, *Patrz:* e-zakupy e-komunikacja, 86 Eksplorator, 133 e-kultura, 87 electronic PUBlication, *Patrz:* format ePUB e-logistyka, 87 embedded object, *Patrz:* obiekt osadzony emotikon, *Patrz:* buźka EMS, 75

Skorowidz **Skorowidz**

emulacja, e-nauka, 28, 86, 87 Enhanced Message Service, *Patrz:* **FMS** Enigma, 12 e-porównywarki, 87, 95 e-praca, 28, 86, 89 ePUB, *Patrz:* format ePUB e-turystyka, 86 e-ubezpieczenia, 87 Eudora, 63 e-usługa, 86 Excel, 127, 202, 212 exploit, 32, 33 Extensible Firmware Interface, *Patrz:* EFI extension, *Patrz:* plik rozszerzenie e-zakupy, 29, 86, 94 e-zdrowie, 87

#### **F**

Facebook, 22 Fahlman Scott, 22 fair use, *Patrz:* dozwolony użytek FB2, *Patrz:* format FB2 FCC, 130 fictionbook, *Patrz:* format FB2 File Transfer Protocol, *Patrz:* FTP FileZilla, 304 filtrowanie, 229 Finder, 133, 155 FineReader, 241 Firefox, 33, 36, 81, 295 firet, 162 FireWire, 122 firmware, 103 flamowanie, 82 Flash, 33 flash, *Patrz:* pamięć flash, technologia flash folder, 134 Forethought, 270 format AAC*,* 266 AVI*,* 251 BMP*,* 241, 249 CDR*,* 250 DOC*,* 161 DOCX*,* 161 EPS*,* 250 ePUB*,* 99 FB2*,* 99 GIF*,* 241, 249, 250, 251 HTML*,* 69, 161 JPEG*,* 241, 249, 250 JPEG 2000*,* 249 MP3*,* 243, 249 MP4*,* 264 ODT*,* 161 OGG*,* 243, 266 papieru*,* 195 PDF*,* 38, 99, 170, 241 PNG*,* 241, 249 PNG*,* 249, 250, 251 PRC*,* 99 PSD*,* 249 RTF*,* 161 SVG*,* 249 SWF*,* 243, 250

TIFF*,* 241, 249 TXT*,* 99, 161 WAV*,* 243, 247 WMA*,* 266 XCF*,* 249 zapisu płyty*,* 260 formatowanie, 289 warunkowe*,* 204 formularz, 233 formuła, 205, *Patrz też:* wzór mate‑ matyczny forum, 82 freeware, 102, 154 FStream, 266 FTP, 29, 154, 304 funkcja, 211, 212, 213

#### **G**

gadget, 24 Gadu-Gadu, 77 GeForce, 117 GEM Write, 161 General Packet Radio Service, *Patrz:* GPRS gif animator, 252 GIMP, 247, 249 Gizmo, 78 Global Positioning System, *Patrz:* system GPS gniazdo, 116 HDMI*,* 117 PCI Express*,* 116 GNU General Public Licence, 103, 154, 157 GPRS, 75, 151 GPS, *Patrz:* system GPS gra Angry Birds*, Patrz:* Angry Birds grafika, 181, 247, 248 3D*,* 184 animowana*,* 251 rastrowa*,* 182, 248, 251 wektorowa*,* 181, 182, 183, 248, 250, 251 Grapher, 169 GraphicConverter, 247 grooming, 31 grupa dyskusyjna, 29, 81, 82 GSM, *Patrz:* sieć GSM

#### **H**

hacking, 106 Hard Disc Drive, *Patrz:* dysk twardy hardware, 12, 126, 129 hasło, 60, 61, 92, 93 HDD, *Patrz:* dysk twardy HDMI, *Patrz:* gniazdo HDMI heurystyka, 50 High Definition Multimedia Interface, *Patrz:* gniazdo HDMI hiperłącze, *Patrz:* odsyłacz hipertekst, 27, 172 host, 33, 35 hosting, 303 HTML, *Patrz:* język HTML, format **HTML** HyperText Markup Language, *Patrz:* język HTML

#### **I**

IAB, 30 iChat, 80 ICR, 241 iDefrag, 142 iDVD, 259 IEEE 1394, *Patrz:* FireWire iLife, 245, 247 iLink, *Patrz:* FireWire iMovie, 255 Impress, 185, 270 informacja, 12, 17, 18, 19, 20 wyszukiwanie*, Patrz:* wyszukiwanie zarządzanie*,* 19 źródła*,* 11, 17, 18, 20, 24 informatyk, 11, 12 informatyka, 12 kwantowa*,* 11 Instant Messenger, *Patrz:* komunika‑ tor internetowy Integrated Services Digital Network, *Patrz:* ISDN Intelligent Character Recognition, *Patrz:* ICR interakcja, 277 interlinia, 164 International Network Information Center, *Patrz:* InterNIC internet, 19, 20, 21, 27, 29, 30, 149 Internet Architecture Board, *Patrz:* IAB Internet DSL TP, 150 Internet Explorer, 32 Internet Message Access Protocol, *Patrz:* protokół IMAP Internet Relay Chat, *Patrz:* IRC Internet Service Provider, *Patrz:* do‑ stawca usług internetowych InterNIC, 30 intranet, 28 inżynieria programowania, 11 iPhoto, 247 ipla, *Patrz:* telewizja ipla IRC, 76 ISDN, 150 iSight, 255, *Patrz też:* kamera ISP, *Patrz:* dostawca usług interne‑ towych iTunes, 244, 265 iWeb, 285, 292 iWork, 161, 270

**J** Jabber, 77, 80 JavaScript, 33, 295 JDarkRoom, 160 jednostka centralna, 112 język HTML*,* 33, 283 naturalny*,* 45 opisu strony*, Patrz:* język HTML PHP*,* 295, 303 programowania*,* 11 SQL*, Patrz:* SQL sztuczny*,* 11, 45 WML*,* 36 Jing Free, 243 Joomla!, 294 JustLooking, 247

#### **K**

kamera, 114, 126, 255 kanał RSS, 82 kapitaliki, 162 karta dźwiękowa*,* 114, 116, 117 ethernetowa*, Patrz:* karta sieciowa graficzna*,* 114, 116, 117 kodów jednorazowych, 93 magnetyczna, 14 pamięci*, Patrz:* pamięć flash radiowa*,* 114, 144, 145, 152 sieciowa*,* 114, 116, 117, 144, 145, 152 telewizyjna*,* 114, 117 kaskadowy arkusz stylów, *Patrz:* CSS katalog, 134, *Patrz też:* teczka, folder key frame, *Patrz:* klatka kluczowa keylogger, 32, 94 Keynote, 161, 270 klaster, 141 klatka kluczowa, 251, 252 klient, 29, 156 FTP*,* 155 pocztowy*,* 59, 61, 63 klient-serwer, 29, 154 klucz, 223, 225 kod paskowy*,* 14 PIN*,* 14 szyfrujący*,* 12 kompresja bezstratna*,* 248 stratna*,* 248 komputer osobisty*,* 16, 17, 112 stacjonarny*,* 113 komunikacja niewerbalna*,* 18 werbalna*,* 18 komunikator internetowy, 20, 22, 77, 80 koncentrator, 144 konto pocztowe, 59 koń trojański, 31, 32, 94, 138 korespondenca seryjna, 166 krotka, 223 kryptografia, 11, 49 krzywa Béziera, 184 książka adresowa, 71 kwerenda, *Patrz:* zapytanie

#### **L**

laptop, 16, 113, 114 Leopard, 119 LibreOffice, 224 licencja, 102 abandonware, *Patrz:* abandonware adware, *Patrz:* adware Copyleft*,* 104 Creative Commons*,* 103 GNU GPL*, Patrz:* GNU General Public Licence grupowa*,* 103 jednostanowiskowa*,* 103 licznik odwiedzin, 304 ligatura, 162 link, *Patrz:* odsyłacz Linux, 29, 81, 127, 131, 245 list elektroniczny, Patrz: poczta elektroniczna

lista dyskusyjna, 82, 84 numerowana*,* 171 wypunktowana*,* 171 listwa przeciwprzepięciowa, 130 LiveScript, 295 Long Term Evolution, *Patrz:* sieć LTE losowość, 48, 49 LTE, *Patrz:* sieć LTE

#### **Ł**

łącze satelitarne, 151 łącznik, 167 nierozdzielający*,* 168

#### **M**

Mac OS X, 63, 80, 81, 119, 127, 131, 133, 134, 140, 141, 145, 156, 169, 245 magistrala, 115 Mail, 63, 71 makieta, 192 manuskuły, 162 margines, 195 maska sieciowa, 34 maskarada, *Patrz:* adres translacja Math, 169, 170 matryca CCD*,* 125 media, 21 Media Access Control, *Patrz:* adres MAC menedżer plików, 133 metoda dziel i zwyciężaj*,* 49 Monte Carlo*,* 48, 50 odroczonej oceny*, Patrz:* burza mózgów metodologia, 47, 50 mikroprocesor, *Patrz:* procesor MindReader, 166 MMS, 75 modem, 114, 149 PLC, 151 monitor, 114, 122 ciekłokrystaliczny LCD*,* 122 czas reakcji*,* 122 częstotliwość odświeżania*,* 122 plamka*,* 122 proporcje ekranu*,* 122 przekątna ekranu*,* 122 rozdzielczość*,* 122 mora, 241 morfing, 185, 252 mostek południowy*,* 115 północny*,* 115 Mozilla Firefox, *Patrz:* Firefox Mozilla Thunderbird, *Patrz:* Thun‑ derbird MS DOS, 127, 131, 176 MS Office, 160 multimedia, 107, 180, 239, 255, 263, 267, 270, 298 Multimedia Messaging Service, *Patrz:* MMS myślnik, 168

#### **N**

nagłówek, 197 napęd optyczny, 120 NASK, 30, 149 Nasza Klasa, 23 NAT, *Patrz:* adres translacja Naukowa i Akademicka Sieć Kompu‑ terowa), *Patrz:* NASK Nawigator, 173 Neostrada TP, 150 netbook, 16, 113 Network News Transport Protocol, *Patrz:* protokół NNTP netykieta, 82 nick, *Patrz:* pseudonim nickname, *Patrz:* pseudonim Numbers, 161 nVidia, 117

#### **O**

obiekt, 189, 273 osadzony*,* 188 OCR, 124, 241 odmontowanie, 137 odsyłacz, 34, 172, 276 OEM, 103 onion skinning, 252 Onyx, 141 open source, *Patrz:* ruch wolnego oprogramowania OpenOffice, 160, 161, 166, 169, 181, 202, 223, 270 Opera, 81, 295 Optical Character Recognition, *Patrz:* **OCR** Oracle, 223 Outlook, 63

#### **P**

Pages, 160, 161, 192 pagina, 197 żywa*,* 197 palmtop, 16, 113 pamięć, 118 czas dostępu*,* 119 flash*,* 114, 121, 131 masowa*, Patrz:* pamięć zewnętrzna operacyjna*, Patrz:* pamięć RAM podręczna*, Patrz:* cache pojemność*,* 119 przenośna*, Patrz:* pamięć zewnętrz‑ na RAM*,* 112, 114, 118 ROM*,* 112, 114, 118 stała*, Patrz:* pamięć ROM szybkość magistrali*,* 119 wewnętrzna*,* 118, 131 zewnętrzna*,* 118, 131 partycja, 120, 131, 132 PDF, *Patrz:* format PDF pecet, *Patrz:* komputer osobisty Pencil, 252 pendrive, *Patrz:* pamięć flash Personal Identification Number, *Patrz:* kod PIN phishing, 93, 298 Photo Booth, 247 Photoshop, 249

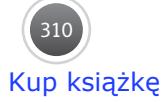

Skorowidz **Skorowidz**

phreaking, 106 Picasa, 250 piractwo komputerowe, 106 plagiat, 107 PLC, *Patrz:* sieć PLC plik, 134, *Patrz też:* format atrybuty*,* 137 nazwa*,* 136 rozszerzenie*,* 136 płyta CD-R*,* 120 CD-ROM*,* 120 CD-RW*,* 120 DVD*,* 120 DVD DL*,* 121 główna, 115 HD DVD*,* 121 poczta elektroniczna, 22, 28, 30, 31, 58, 59, 62, 63, 67, 72, 73, 138 POP3, *Patrz:* protokół POP3 port, 121 USB*, Patrz:* USB Portable Document Format, *Patrz:* format PDF portal internetowy, 33 społecznościowy, 22, 112 Post Office Protocol version 3, *Patrz:* protokół POP3 PostBox Express, 63 PowerPoint, 270 półpauza, 162, 167 prawo autorskie, 101 PRC, *Patrz:* format PRC prezentacja, 270 problem komiwojażera*,* 50 plecakowy*,* 49 procesor, 14, 112, 114, 115 Intel*,* 17 szybkość*,* 115 Product Representation Compact, *Patrz:* format PRC program antywirusowy, 138, 140 pocztowy*, Patrz:* klient pocztowy szpiegujący*,* 32, 94 programista, 11 projektor multimedialny, 114, 126 protokół AFP*,* 145 DHCP*,* 35 IMAP*,* 61, 64 NNTP*,* 61 POP3*,* 61, 64 sieciowy, 28, 154 SIP*,* 78 SMB*,* 145 SMTP*,* 61 SSH*,* 156 SSL*,* 65, 93, 94, 95 TCP/IP*,* 28 Telnet*,* 156 zdalnego dostępu*,* 156 zdalnego logowania*, Patrz:* protokół zdalnego dostępu przeglądarka internetowa, 34, 59, 283, 290, 295 Chrome, *Patrz:* Chrome Internet Explorer, *Patrz:* Internet Explorer

Opera, *Patrz:* Opera Safari, *Patrz:* Safari przekaz strumieniowy, 244, 267 pseudonim, 76, *Patrz też:* skrót pulpit, 133 punkt dostępowy, 144 PuTTy, 156

#### **Q**

QuickTime Player, 243, 266

#### **R**

Radeon, 117 radio internetowe, 108, 265 RAM, *Patrz:* pamięć RAM ramka, 300 Random Access Memory, *Patrz:* pamięć RAM raport, 233, 236 Read Only Memory, *Patrz:* pamięć ROM Reader, 38 Readiris, 241 redaktor treści edukacyjnych, 88 rekord, 222, 223 rekurencja, 50 relacja, 223, 226 robak komputerowy, 29, 32, 138 Morrisa*,* 29, 32 ROM, *Patrz:* pamięć ROM rootkit, 32 router, 35 równanie naukowe, *Patrz:* wzór matematyczny ruch wolnego oprogramowania, 160

#### **S**

Safari, 37, 38, 81, 155, 290, 295 scumware, 32 SeaMonkey, 285 sekcja, 191, 192 sektor rozruchowy, 131 Server Message Block, *Patrz:* protokół SMB Service Set Identifier, *Patrz:* SSID serwer, 29 DDNS*,* 148 Session Initiation Protocol, *Patrz:* protokół SIP shareware, 103 Short Message Service, *Patrz:* SMS shortcut, *Patrz:* skrót sieć, 27, 49, 144, 145 architektura asymetryczna*,* 29 bezprzewodowa*,* 144 globalna*, Patrz:* internet GSM*,* 151 kablowa*,* 144 lokalna*, Patrz:* intranet LTE*,* 152 PLC*,* 151 WiFi*,* 152 WLAN*,* 152, 153 sierota, *Patrz:* szewc Simple Mail Transfer Protocol, *Patrz:* protokół SMTP SimplyBurns, 260

skaner, 114, 124, 239 bębnowy*,* 124 głębia kolorów*,* 125 kodów kreskowych*,* 124 płaski*,* 124 rozdzielczość*,* 125, 239 zakres gęstości*,* 125 skanowanie, 239 sklep internetowy, 95, *Patrz też:* e-handel skrót, 133 skrypt, 295, 296 Skype, 77, 78, 255 slajd, 270, 271 przejście*,* 276 slot, *Patrz:* gniazdo słownik T9, 166 smartfon, 16, 112 SMB, *Patrz:* protokół SMB smile, *Patrz:* buźka SMS, 21, 74, 93 SMTP, *Patrz:* protokół SMTP software, 12, 129, 131 sortowanie, 229 Sound Blaster, 117 spacja nierozdzielająca*, Patrz:* spacja twarda twarda*,* 163, 168 spam, 22, 65, 66, 71, 82, 109, 298 spis treści, 194 społeczeństwo informacyjne, 15 SQL, 223 SSH, *Patrz:* protokół SSH, protokół zdalnego dostępu SSID, 153 stacja robocza, 13 standard adresowania IPv4*,* 28 IPv6*,* 28 sterownik, 122 stopka, 197 Structured Query Language, *Patrz:* SQL strumień audio, 266 styl akapitu*,* 193 listy*,* 193 tabeli*,* 193 znaku*,* 193 sygnatura, 70 symbol cala, 168 system GPS*,* 16 kont*,* 132 MS DOS*, Patrz:* MS DOS operacyjny*,* 126, 127, 131 plików*,* 131 EXT*,* 131 FAT*,* 131 HFS*,* 131, 136 NTFS*,* 131 zarządzania bazą danych*,* 222 zarządzania treścią*, Patrz:* CMS szablon, 198, 292 szewc, 163 sztuczna inteligencja, 11, 12

#### **T**

tabela, 176, 203, 217, 224, 226 nagłówek*,* 176 wygląd*,* 177, 203 tablet, 112, 113 tablica alokacji, 131, 137 znaków, 167 TAG, 176 technologia flash*,* 251 informacyjna*, Patrz:* teleinformatyka IP*,* 27 VoIP*, Patrz:* VoIP Technology Without An Interesting Name, *Patrz:* TWAIN teczka, 134, 135 Biblioteki*,* 135, 140 Developer*,* 135 Programy*,* 135 System*,* 135 Użytkownicy*,* 135 tekst formatowanie*,* 177 ozdobny*,* 187 teleinformatyka, 13, 19, 23 telepraca, *Patrz:* e-praca telewizja, 267 ipla*,* 267 kablowa, 151 telework, *Patrz:* e-praca telnet, 29 Telnet, *Patrz:* protokół Telnet, protokół zdalnego dostępu teoria obliczeń, 11 terminal, 156 test Turinga*,* 60 TextEdit, 160, 285 The Bat!, 63 The Document Foundation, 224 Thunderbird, 63, 69, 71, 82 Thunderbolt, 122 Tiger, 119, 146 Tinychat, 80 token, 93 torrent, 106 Transmission Control Protocol/ Internet Protocol, *Patrz:* protokół sieciowy TCP/IP trial, 103 trollowanie, 82 tryb wsadowy*,* 247 tuple, *Patrz:* krotka TWAIN, 240 Twitter, 80 TXT, *Patrz:* format TXT typografia, 162

#### **U**

ujęcie, 255, 256, 257 UMTS, 152 Uniform Resorce Locator, *Patrz:* adres internetowy Uninterruptible Power Supply, *Patrz:* UPS Universal Mobile Telecommunications System, *Patrz:* UMTS Universal Serial Bus, *Patrz:* USB UNIX, 127 UPS, 130 URL, *Patrz:* adres internetowy urządzenie mobilne*, Patrz:* urządzenie przenośne przenośne*,* 16, 17, 112 USB, 121 usługa sieciowa, 28, 35 VNC*, Patrz:* VNC uśmieszek, *Patrz:* buźka

**V** vertical portal, *Patrz:* wortal Video DownloadHelper, 244 Virtual Network Computing, *Patrz:* VNC Virtual Private Network, *Patrz:* VPN VisiCalc, 112, 202 VLC, 266 VNC, 157 VOD, 29 Voice over IP, *Patrz:* VoIP VoIP, 78, 79, 88 VPN, 153, 157

#### **W**

walidator, 304 WAP, 36 wątek, 81 wdowa, 163 webcam, *Patrz:* kamera Webdings, 167 WEP, 153 wersaliki, 162 węzeł, 182, 184 What You See Is What You Get, *Patrz:* WYSIWYG wiadomość SMS*, Patrz:* SMS wideokonferencja, 28, 80 widget, 24, *Patrz też:* gadget wielokropek, 168 WiFi, *Patrz:* sieć WiFi Winamp, 265

Wingdings, 167 Windows, 17, 119, 127, 131, 133, 134, 140, 145, 156, 245 Wired Equivalent Privacy, *Patrz:* WEP Wireless Application Protocol, *Patrz:* **WAP** Wireless Markup Language, *Patrz:* język WML Wireless Protected Access, *Patrz:* WPA wirus, 32, 137, 138, 139 witryna internetowa, 33 WLAN, *Patrz:* sieć WLAN WML, *Patrz:* język WML Word, 160 World Wide Web, *Patrz:* WWW wortal, 33 WPA, 153 Writer, 160, 161, 166, 173, 177, 193, 219, 224 WWW, 27, 28, 283, 292 wykres, 216 rodzaj*,* 217 wygląd*,* 217 wyliczanka, *Patrz:* lista numerowana WYSIWYG, 285 wyszukiwanie, 40 tematyczne*,* 42 wyszukiwarka, 305 wzór chemiczny*,* 169 matematyczny*,* 169, 170

#### **Y**

YouTube, 263, 264, 298 YouTube Mobile, 264

#### **Z**

zakładka, 37, 172 załącznik, 58, 68 zapora sieciowa, 139 zapytanie, 223, 228, 229 złącze, *Patrz:* gniazdo znak biały*, Patrz:* biały znak specjalny*,* 167, 168 zrzut ekranu, 242, 243 Zuckerberg Mark, 22

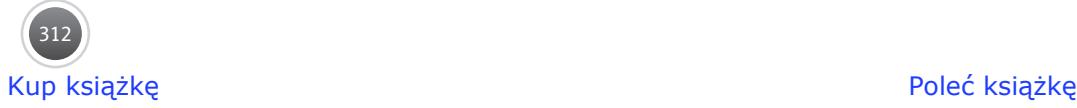

## PROGRAM PARTNERSKI GRUPY WYDAWNICZEJ HELION

**1. ZAREJESTRUJ SIĘ** 2. PREZENTUJ KSIĄŻKI **3. ZBIERAJ PROWIZJE** 

Zmień swoją stronę WWW w działający bankomat!

Dowiedz się więcej i dołącz już dzisiaj!

http://program-partnerski.helion.pl

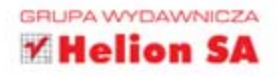

#### Kiedy chcę pobudzić swój mózg do pracy, włączam komputer. Steve Jobs, współzałożyciel Apple Inc.

Mimo hegemonii rynkowej sprzetu klasy IBM PC dzisiejsze komputery osobiste to nie tylko pecety pracujące na systemie Windows. iPodręcznik, przygotowany przez Wydawnictwo Helion, pokaże Ci fascynujące możliwości spod znaku nadgryzionego jabłka — iŚwiat komputerów Apple Macintosh.

Zestaw Informatyka Europejczyka jest całkowicie kompatybilny z wymaganiami, jakie stawia przed każdym uczniem współczesna informatyka. Został stworzony do nauczania informatyki w zakresie podstawowym w szkołach ponadgimnazjalnych, a jego treści, struktura, duża liczba przykładów i zadań pozwalają na doskonałe opanowanie materiału.

Apple Macintosh to przykład znakomitego zintegrowania komputera i systemu w logiczną, wzajemnie uzupełniającą się całość. Mac to przykład intuicyjności, środowisko nastawione na funkcjonalność bez wnikania w techniczne szczegóły (User friendly). Wiedza zawarta w tym podręczniku także została przekazana w przyjazny sposób. Informacje podawane są etapami, a na końcu każdej części znajdują się pytania oraz ćwiczenia do samodzielnej pracy. Dzięki odrobinie teorii zaczniesz zauważać algorytmy wokół siebie. Nauczysz się rozmawiać na odległość za pomocą komputera, a nawet organizować wideokonferencję. Dowiesz się, z czego składa się zestaw komputerowy oraz jak bezpiecznie funkcjonować w sieci lokalnej. Zdecydujesz, czy masz ochotę stworzyć w swoim domu studio wydawnicze, amatorski stół montażowy, czy może zarządzać bazami danych. Na koniec opracujesz własną strone WWW, którą umieścisz i wypromujesz w sieci.

Do książki dołączona jest płyta CD zawierająca rozwinięcia poszczególnych tematów, zestawy zadań, informacje o OpenOffice.org oraz przydatne programy i materiały do ćwiczeń zawartych w podręczniku.

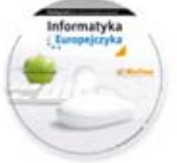

Podręcznik oraz płyta z serii *Informatyka Europejczyka* pozwolą uczniom zdobywać wiedzę poprzez praktykę, a nauczycielom ułatwią przekazywanie nowego materiału w interesujący i niebanalny sposób. Helion, największe wydawnictwo informatyczne w Polsce, teraz pomaga zgłębić tajemnice świata komputerów także pokoleniu przyszłych specjalistów.

## Wciśnij Enter i do dzieła!

http://edukacja.helion.pl

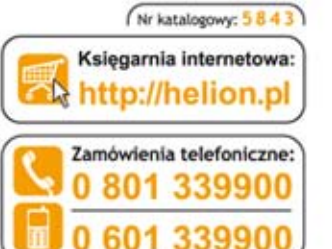

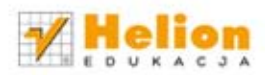

Sprawdż najnowsze promocje: Książki najchętniej czytane: Zamów Informacje o nowościach: O http://helion.pl/n

ul. Kościuszki 1c, 44-100 Gliwice tel.: 32 230 98 63 e-mail: helion@helion.pl http://helion.pl

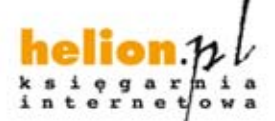

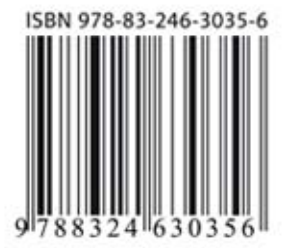

Informatyka w najlepszym wydaniu